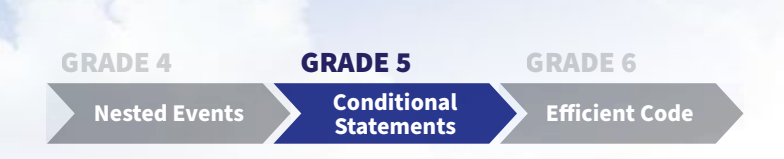

# **Conditional statements and control structures** GRADE 5 TEACHERS' GUIDE

Welcome to **NII Explore's** *Coding in the Classroom* program for Grade 5 students. During the 4-week program, you and your class will complete:

- 3 online lessons
- 3 offline activities
- A final coding project

This teacher guide includes everything you need to get started!

### **THE GRADE 5 CODING CURRICULUM**

As of 2020, Ontario's math curriculum includes coding expectations. Put simply, coding is when we write instructions, or "code", for a computer to follow. There are two core expectations that run through every grade level of the coding curriculum.

### **1. Writing and executing code**

### **2. Reading and altering existing code**

Each grade level introduces students to a new coding skill. Students can practice this new skill while also using the skills learned in previous grades. In Grades 1 to 4, students learn how to use four types of events – sequential, concurrent, repeating, and nested events.

Sequential events are steps that happen in a specific order, while concurrent events happen at the same time. Repeating events, also called **loops**, happen multiple times, and nested events are when we put a loop inside of another loop.

In **GRADE 5**, your students will start coding with **conditional statements**. A conditional statement is a piece of code that checks if a condition is true or false and then executes instructions based on the result. The most basic type of conditional is the "**if-then**" statement.

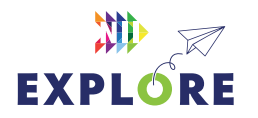

### SCHEDULE AT A GLANCE

 ${CODTNG}$ 

### WEEK 1

- **• [Online Lesson 1](#page-4-0)**  [Intro to Scratch](#page-4-0)
- **• [Offline Activity 1](#page-12-0)**  [Everyday Algorithms](#page-12-0)

### WEEK 2

- **• [Online Lesson 2](#page-15-0)** [Build a Maze Game](#page-15-0)
- **• [Offline Activity 2](#page-24-0)**  [Conditional Rock-Paper-](#page-24-0)**[Scissors](#page-24-0)**

### WEEK 3

- **• [Online Lesson 3](#page-29-0)**  [Make an Interactive](#page-29-0)  [Animation](#page-29-0)
- **• [Offline Activity 3](#page-39-0)**  [Animation Storyboarding](#page-39-0)

### WEEK 4

**• [Final Project](#page-43-0)**  [Make Your Own Animated](#page-43-0)  [Short](#page-43-0)

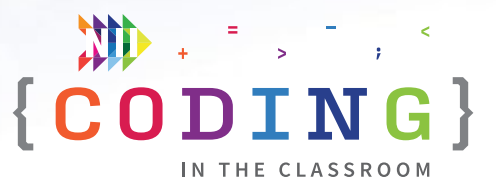

Here's an example from our everyday lives:

## **IF** it's raining **THEN** bring an umbrella

And here's one from Scratch, an online coding platform:

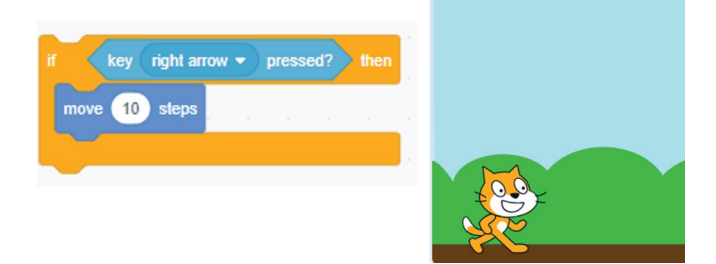

*Example of an "if-then" statement. If you press the right arrow key, then the cat will move 10 steps.*

"**If-Else**" statements are another type of conditional statement. They tell the computer what to do whether the condition is true *or* false. Here's an example from a video game made in Scratch:

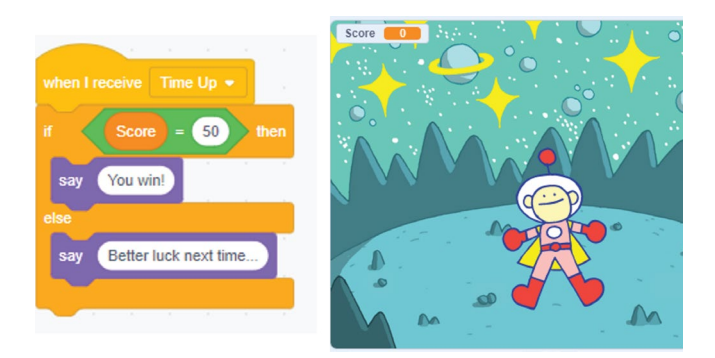

When time runs out in this game, the computer will check to see if the score is equal to 50. If the condition is true (the score is 50) then it will say "You win!". If the statement is false (the score is *not* 50), it will say "Better luck next time…"

We can also write "if-else" statements to make decisions in our everyday lives:

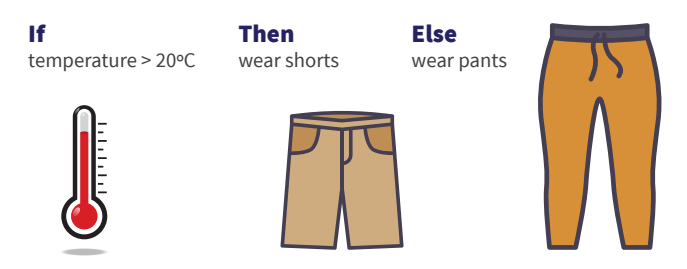

In this algorithm, we would start by checking the temperature. *If* it's warmer than 20°C, *then* we will wear shorts. Otherwise (*else*) we will wear pants.

Conditional statements and loops (repeating events) are the two main types of **control structure**. Control structures are a key part of any programming language because they determine what a program will do.

In Scratch, these control structures are found under the Control tab and they are represented by **light orange** blocks. We can combine loops and conditional statements from the Control tab to make more sophisticated control structures.

In Grade 6, students will continue working with conditional statements and other control structures, this time with the goal of making their code more efficient.

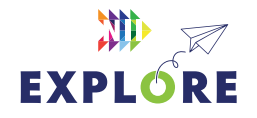

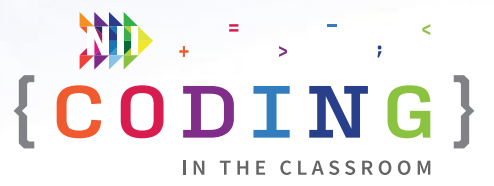

### **PROGRAM SCHEDULE**

The *Coding in the Classroom* program will last four weeks. Here is a detailed guide of what you will be doing each week.

### **BEFORE WEEK 1**

Read through this teacher guide, including the instructions for the three online lessons. If you have time, you may want to try the online activities for yourself.

Make sure your class has access to devices (laptops or tablets) for each of the online lessons. Your class will also need devices for the final project.

### **WEEK 1**

### **Online Lesson 1 – [Intro to Scratch](#page-4-0)**

This lesson introduces students to Scratch, an online coding platform. Students will use basic commands to make a short animation.

**PREP** Log onto computers and open Scratch. Ask students to "Join Scratch" and make an account using their school email address.

**POST** Complete "Offline Activity 1 – *Everyday Algorithms*" before next online session.

See [Page 5.5](#page-4-0) for lesson instructions and [Page 5.9](#page-8-0) for a quick reference guide.

### **[Offline Activity 1 – Everyday Algorithms](#page-12-0)**

Students will practice thinking like a computer as they write step-by-step instructions for everyday activities.

See [Page 5.13](#page-12-0) for activity instructions.

### **WEEK 2**

### **[Online Lesson 2 – Build a Maze Game](#page-15-0)**

Students will edit and add to an existing Scratch file to create their own maze game. You will use conditional statements and loops, and students will learn about translations and rotations.

**PREP** Have students log into their Scratch accounts and open the activity link.

**POST** Complete "Offline Activity 2 – *Conditional Rock-Paper-Scissors*" before next online session.

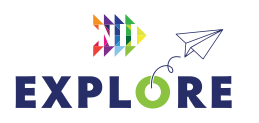

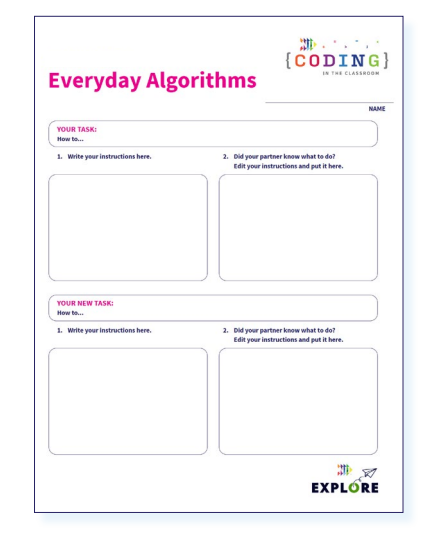

*Week 1 [Everyday Algorithms](#page-14-0)*

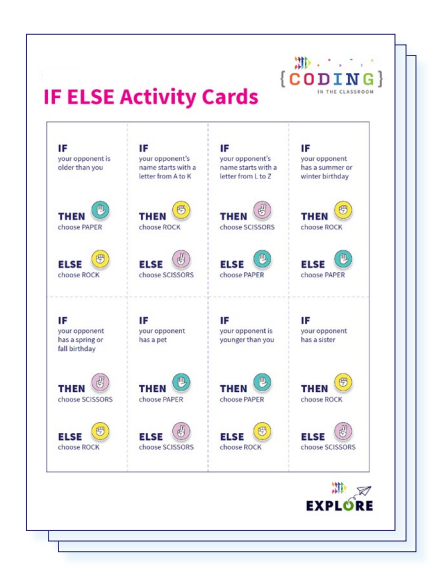

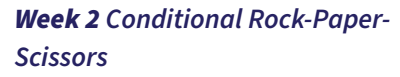

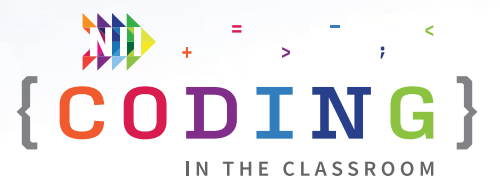

See **[Page 5.16](#page-15-0)** for lesson instructions and **[Page 5.21](#page-20-0)** for a quick reference guide.

### **[Offline Activity 2 – Conditional Rock-Paper-Scissors](#page-24-0)**

Your class will practice using and interpreting conditional statements with a fun, rock-paper-scissors tournament.

See **Page 5.25** for activity instructions.

### **WEEK 3**

### **[Online Lesson 3 – Make an Interactive Animation](#page-29-0)**

Students will modify a program that uses inputs and conditional statements to make an interactive animation.

**PREP** Have students log into their Scratch accounts and open the activity link.

**POST** Complete "Offline Activity 3 – *Animation Storyboarding*" and the Final Project.

See [Page 5.30](#page-29-0) for lesson instructions and [Page 5.35](#page-34-0) for a quick reference guide.

### **[Offline Activity 3– Animation Storyboarding](#page-39-0)**

Students will prepare for their final coding project by planning out their animated story.

See **[Page 5.40](#page-39-0)** for activity instructions.

### **WEEK 4**

### **[Final Project – Make Your Own Animated Short](#page-43-0)**

Students will apply their learning to make their own animated short film in Scratch. When they're finished, they will share their projects for you to evaluate.

See [Page 5.44](#page-43-0) for project instructions and [Page 5.46](#page-45-0) for assessment criteria.

### **AFTER WEEK 4**

Keep the coding going with the additional resources on the **[Page 5.49](#page-48-0)!** 

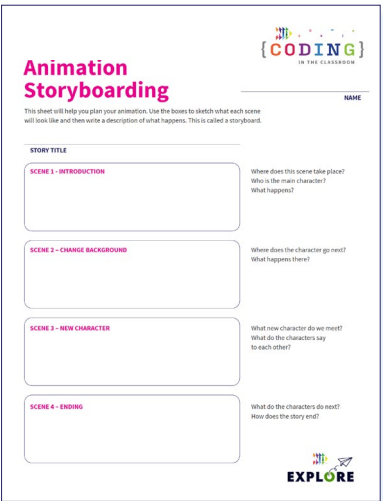

### *Week 3 [Animation Storyboarding](#page-41-0)*

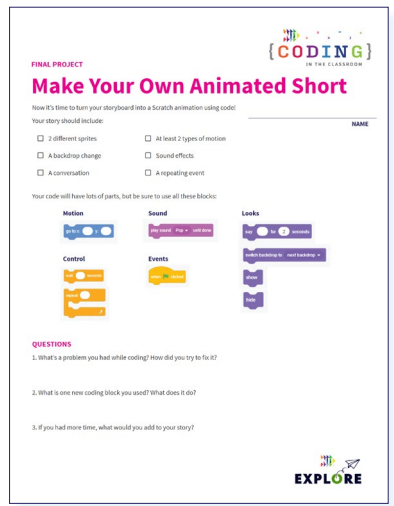

### *Week 4 [Final Project](#page-45-0)*

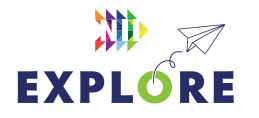

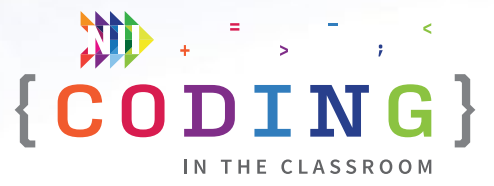

### <span id="page-4-0"></span>**ONLINE LESSON 1**

## **Intro to Scratch** *(Animation)*

### **60 MINUTES**

The three online lessons and final project all use Scratch. If you are new to Scratch, you may want to check out their "[Getting Started](https://scratch.mit.edu/ideas)" tutorial.

In this lesson, you will introduce students to Scratch and have them make their own accounts. The goal is to familiarize students with Scratch and some of its basic commands. Along the way, students will make a short animation. Lessons 2 and 3 will dive deeper into conditional statements and other control structures.

### **CURRICULUM CONNECTIONS**

### **CODING**

- **• Math C3.1**  solve problems and create computational representations of mathematical situations by writing and executing code, including code that involves conditional statements and other control structures
- **• Math C3.2**  read and alter existing code that involves conditional statements and other control structures, and describe how changes to the code affect the outcomes

### **GEOMETRIC AND SPATIAL REASONING**

- **• Math E1.4**  plot and read coordinates in the first quadrant of a Cartesian plane using various scales, and describe the translations that move a point from one coordinate to another
- **• Math E1.5** describe and perform translations, reflections, and rotations up to 180° on a grid, and predict the results of these transformations

### QUICK LINKS

**Student Activity Link** [scratch.mit.edu](https://scratch.mit.edu/)

**[Finished E](https://scratch.mit.edu/)xample** [scratch.mit.edu/](https://scratch.mit.edu/projects/685760737) [projects/685760737](https://scratch.mit.edu/projects/685760737)

**PowerPoint**  Grade 5 – Week 1 – Intro to Coding

**Quick Reference** Intro to Scratch (Animation) – Quick Reference

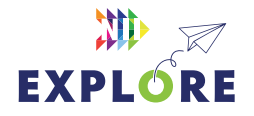

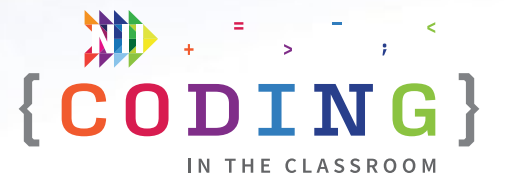

### **LESSON BREAKDOWN**

### **SLIDE 1 - SET UP AND INTRODUCTION**

Open the PowerPoint slides and Scratch on your own computer. Project for the students to see. Open or print the **Intro to Scratch (Animation) - Quick Reference** for your own use during the lesson.

### **SLIDE 2 - WHAT IS CODING?**

Check if your students have coding experience and if they've used Scratch before. Ask them what coding means. "Coding is when we give instructions to a computer."

### **SLIDE 3 & 4 - WHAT TO EXPECT**

Your class will complete three online lessons (using Scratch), three offline activities, and a final project (make their own animation).

If your students make an animation that they are particularly proud of, please share it with us at [explore@nii.ca](mailto:explore@nii.ca). NII Explore periodically awards prizes to some of our favourite coding projects.

#### **SLIDE 5 - READY TO START**

Have students open the activity link on their devices. It should take them to the Scratch home page.

### **MAKING SCRATCH ACCOUNTS**

Start the first week by having all the students make Scratch accounts. This will let them save their projects and access them at home or on another day. It may take a few minutes but will be worthwhile in the long run.

Click "Join Scratch" in the top right. Create a username and password. Have students choose a username that will be easy for them to remember. For their password, they should choose something that is hard to guess. As an added measure, encourage them to write down their login credentials in a safe place.

It is not the best practice from a security standpoint, but for simplicity, they could use the same password that they use to log into their computers.

If their username is taken, have them add numbers at the end of it.

They do not need to give out their personal details other than an email address. Have them use their school email address.

If students already have Scratch accounts, they can log into them to start.

#### **DEMO**

Show a sample animation to give students an idea of what they are working towards. You can make your own animation or use this one:

### **Example:**  [scratch.mit.edu/projects/685760737](https://scratch.mit.edu/projects/685760737)

Click the green flag to start the animation.

### **TOUR OF SCRATCH**

Have students create a new project (click "Create" in top left corner) then give them a tour of Scratch. Show them where the coding window and preview window are, and where they can access blocks for their code. **See Page 5.10 for more details. (Use same page number linking/formatting we used previously)**

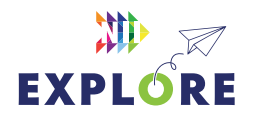

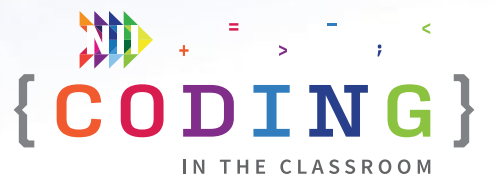

### **CHOOSING A SPRITE AND BACKDROP**

Have students choose a backdrop (bottom right corner).

Have students delete the default cat sprite (garbage can beside the sprite icon in the bottom right) and pick a new sprite (blue cat button in bottom right). Ask students to share which backdrop and sprite they picked so you know when they're ready to move on.

### **EVENTS AND DIALOGUE - STEP 1 IN QUICK REFERENCE**

Each section of code begins with a yellow event block.

Go to "Events" and add "**when green flag clicked**" [Step 1a] to the coding window.

Now we will make our sprite say something.

From "Looks" find "**say hello for 2 seconds**" [Step 1b] and add it under the green flag block.

Let students change the "hello" message to say whatever they want.

From "Control", add a "**wait 1 seconds**" [Step 1c] block and explain what it does.

Have students test their program by hitting the green flag above the preview window.

### **INITIALIZE SPRITE - STEP 2 IN QUICK REFERENCE**

Before we make our sprite move, we will need to initialize its position and direction.

Drag the sprite to the starting position that you want.

From Motions, add "**go to x:\_\_ y:\_\_**" [Step 2a] right after the green flag block. Check that the x and y coordinates in the block match the current position of the sprite in the sprite properties. If they don't, change the coordinates in the blue block.

Next initialize the direction/orientation of the sprite.

Add "**point in direction 90**" [Step 2b] under the go to x, y block.

Now no matter how much we move our sprite, it will always go back to the starting position when we click the green flag.

### **ADD MOTIONS - STEP 3 IN QUICK REFERENCE**

Have students look through the Blue Motions tab and choose a few to add into their sprite's code. They can test what a block does by clicking on it. **See Quick Reference** for some motion examples [Step 3].

### **RECAP**

Give time for students to do some experimentation with motions, dialogue, and waiting.

Ask for volunteers to share their work.

### **SWITCH COSTUMES - STEP 4 IN QUICK REFERENCE**

Sprites can change their appearance by changing costumes.

In the top left corner, have students switch from "Code" to "Costumes". They can see here which costumes are available for their chosen sprite.

**NOTE:** Some sprites only have one costume. If they wish, students can make a new costume by right clicking on their single costume and picking "duplicate". They can then modify the copy to make it into a different costume (e.g., change its colour).

Switch back to "Code" and click "**switch costume to [ ]**" to see what the block does. Add it to the animation [Step 4].

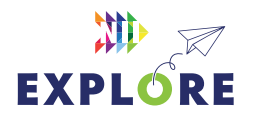

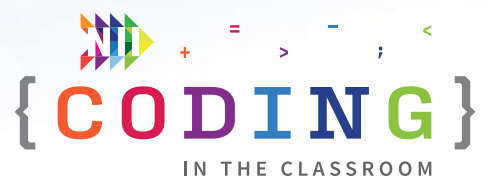

Students may ask how to switch back to their original costume. They will need to add in another "switch costume to [ ]" at some point in their program (usually at the start).

### **SWITCH BACKDROPS - STEP 5 IN QUICK REFERENCE**

Finish the Scratch intro by showing students how to switch between backdrops.

### *Add a second backdrop*

In the bottom right, pick "Choose a Backdrop" then pick any option. Now click the "Stage" section in the bottom right then "Backdrops" in the top left. They will be able to see all their backdrops listed down the left side, just like the costumes earlier.

Switch back to the sprite's "Code" and click "**switch backdrop to**  $[$  ]" to see what the block does. Add it to the animation [Step 5]. If students want to switch back to their original backdrop, they will need to add another "**switch backdrop to [ ]**" block (usually at the start).

### **BONUS – EXPERIMENT TIME**

If you still have some time, give students time to experiment with different motions and looks.

Give students the opportunity to share their animations with you or the class.

### **SLIDE 6 - RECAP**

With about 5 minutes left in the class, switch back to the PowerPoint slides.

Ask students to share something that they learned in this lesson.

### **SLIDE 7 - POEM OF THE DAY**

Each slideshow ends with a Poem of the Day to recap the lesson. Introduce the concept of the Poem of the Day then read the poem together.

### **SLIDE 8 - WHAT'S NEXT?**

Let students know when you will be coding again. We recommend alternating between the online lessons and the offline activities. It requires less screen time for your class and will give students more time to absorb the new information.

Quickly preview what you will be doing next time (We are going to make our own game).

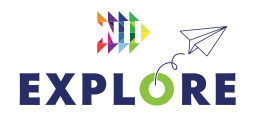

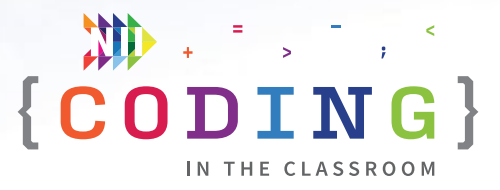

## <span id="page-8-0"></span>**QUICK REFERENCE**

## **Intro to Scratch** *(Animation)*

After making Scratch accounts, you will show students some basic commands. The goal is to familiarize students with Scratch and blockbased coding. By the end of the class, each student will have made a simple animation.

### **SET UP**

- Have students open Scratch and either create a new account or log into an existing one
- Open Scratch on your own computer and create a blank project

### QUICK LINKS

**Student Activity Link** [scratch.mit.edu](https://scratch.mit.edu/)

**Finished Example** [scratch.mit.edu/](https://scratch.mit.edu/projects/685760737) [projects/685760737](https://scratch.mit.edu/projects/685760737)

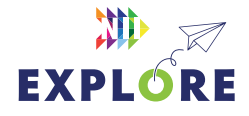

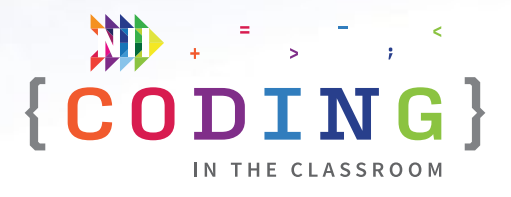

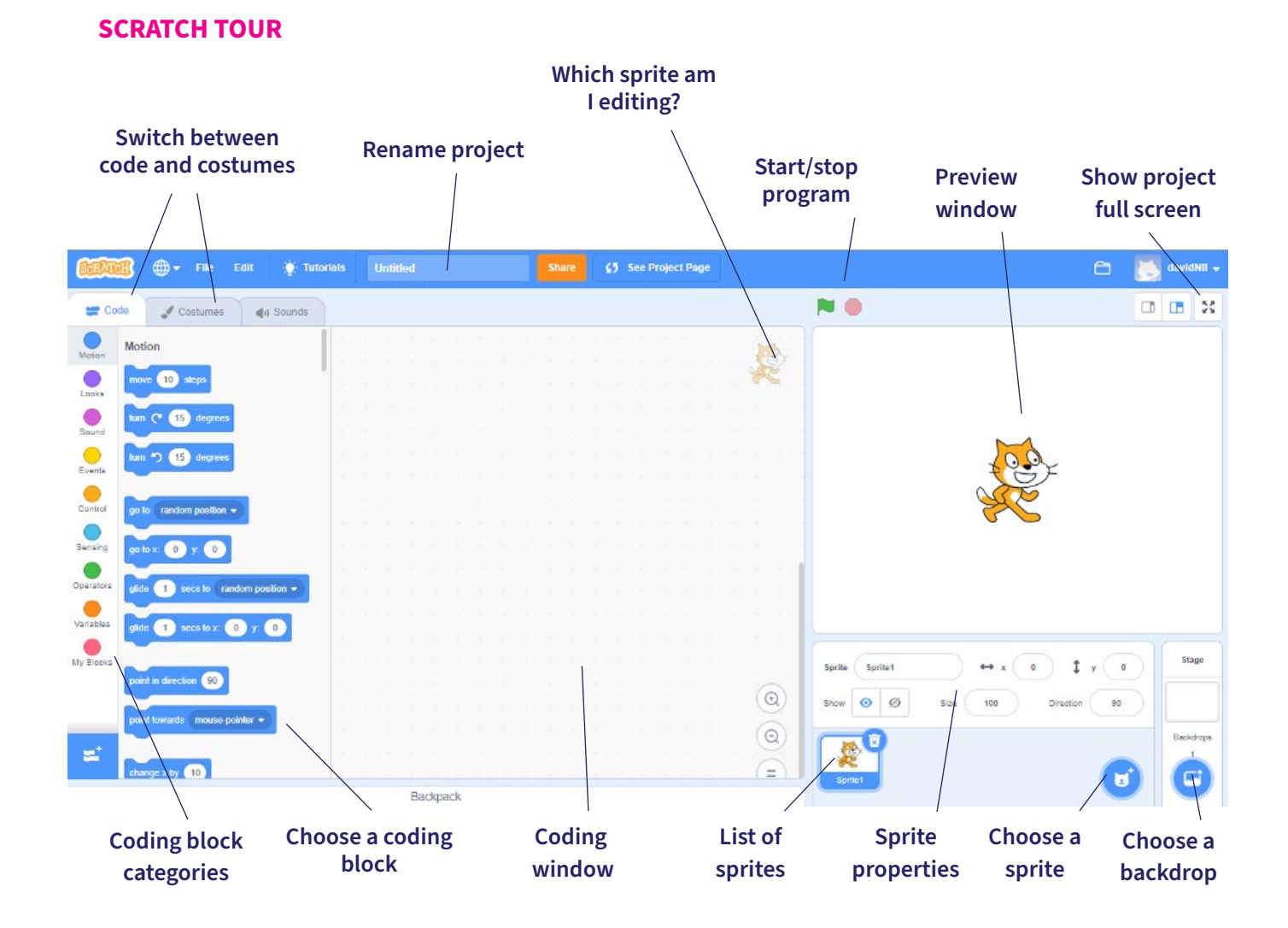

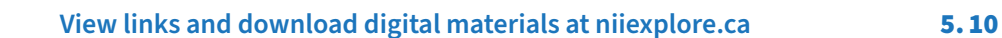

地

**EXPLORE** 

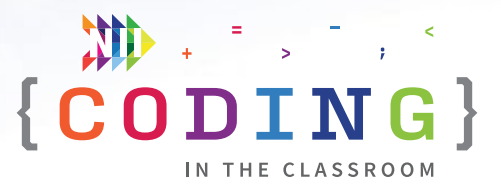

### **THE CODE**

### **FINAL CODE**

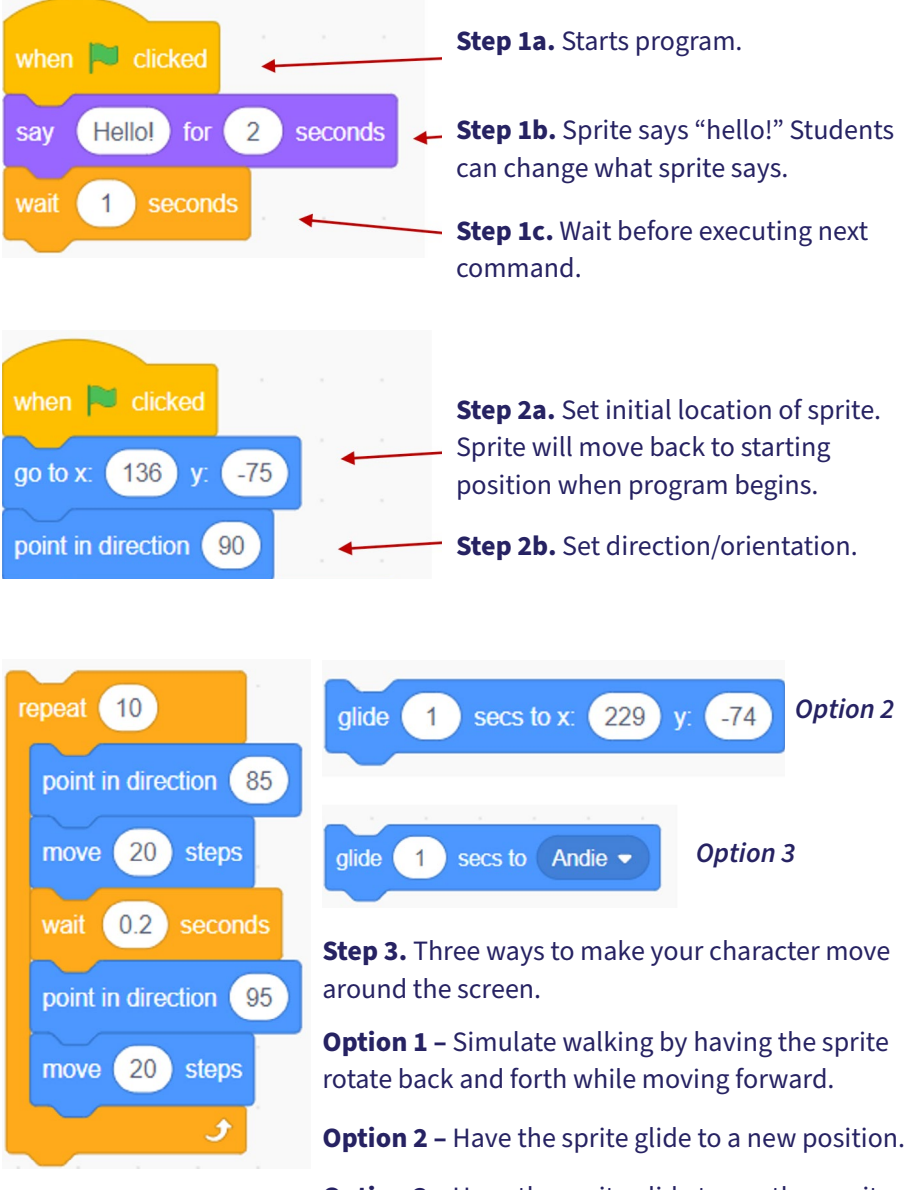

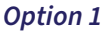

**Option 3 - Have the sprite glide to another sprite.** 

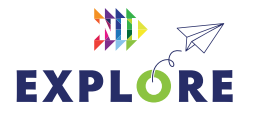

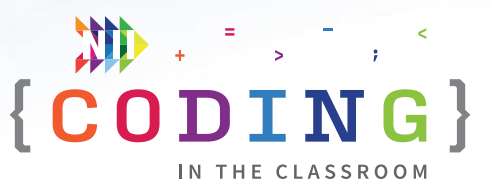

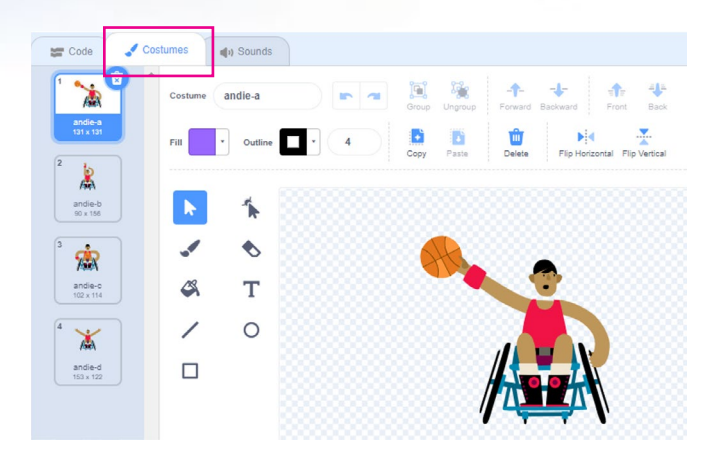

switch costume to andie-d •

### **Step 4. Change costumes**

You can see and edit the costumes in the sprite's "Costumes" tab. You can switch between costumes using the appropriate purple Looks blocks.

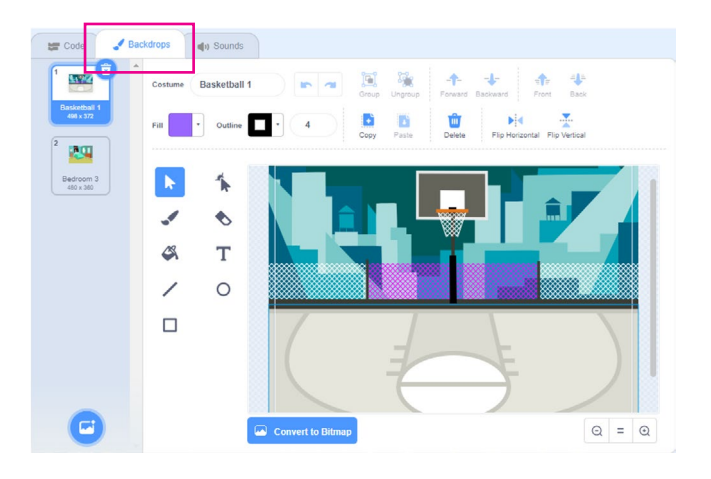

switch backdrop to Bedroom 3

### **Step 5. Change backdrops**

You can see and edit the backdrops by clicking "Stage" in the bottom right corner and then choosing the "Backdrops" tab. You can switch between backdrops using the appropriate purple Looks blocks.

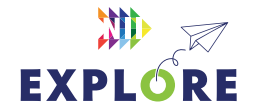

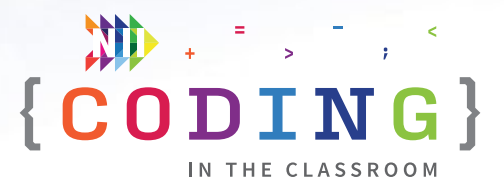

## <span id="page-12-0"></span>**OFFLINE ACTIVITY 1**

# **Everyday algorithms**

### **45 MINUTES**

Think like a computer by writing algorithms – a series of step-by-step instructions – for everyday activities.

### **LEARNING OBJECTIVES**

• Write and execute algorithms for everyday activities

### **CURRICULUM CONNECTIONS**

- Math C3.1 & C3.2 (Coding)
- Language Writing

### **SET-UP**

Print and distribute worksheets.

### **INSTRUCTIONS**

### **SUMMARY**

Students will write detailed instructions for everyday activities like tying their shoes. Students will then test their algorithms by having a partner follow the instructions.

- 1. Ask students to recall what they learned about coding in the first online lesson. **ASK** What is coding? Why do computers need code?
- 2. Explain the premise of the activity. **SAY** "I will give you each a simple task and you will have to write step-by-step instructions telling someone how to do it. When you're done, you'll check how well your instructions worked by having a partner follow them."
- 3. Demonstrate the activity with an example. Pick a volunteer and give them step-by-step instructions for how to do some activity around your classroom (e.g. sanitize hands, turn on computer and projector, clean the board).

### MATERIALS

. . . . . . . . . . . . . . . . .

### **Each student will need:**

- **• 1 worksheet**
- **• Something to write with**

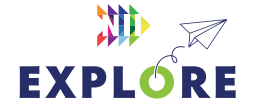

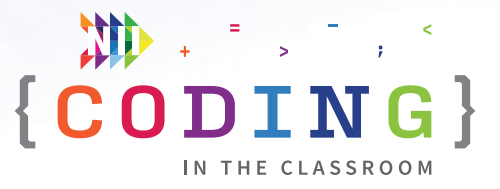

- 4. Hand out worksheets and number students from 1 to 4. Their number determines what task they will write instructions for as follows:
	- Group 1 How to tie your shoes
	- Group 2 How to draw a dog
	- Group 3 How to fold a paper airplane
	- Group 4 How to sharpen a pencil

Have students write their instructions or "code" in the first section of their worksheet. Remind them to be as detailed as possible.

**NOTE** These tasks are provided as suggestions. Feel free to assign different everyday tasks or have students choose their own.

- 5. When students are done writing their instructions, split them into pairs. They will take turns with one person being the "coder" reading their instructions and the other being the "computer" following the instructions. Remind students that computers can only do exactly what they're told – only do something if your coder explicitly told you to do it.
- 6. Ask students to revise their code based on their test. **ASK** What changes can you make so that your instructions are more clear?

They will write their revised code in the second section of their worksheet.

- 7. Pair students with a new partner and have them try giving and following their revised instructions.
- 8. If time allows, have the students try writing instructions for a different task (e.g., Group 1 does the Group 2 task, etc.). They can put their work in sections 3 and 4.
- 9. Debrief the activity using the discussion questions as a guide.

### **DISCUSSION QUESTIONS**

**What did you find the most difficult about this activity?**

**What changes did you make to your instructions to make them easier to follow?**

*Note: Fixing mistakes in code is called "debugging".*

**When might you need to give step-by-step instructions to someone instead of just saying something like "tie your shoes"?** 

*Answer: The person might have never done that task before.* 

### **Why do you think we need to write such detailed instructions for the computer when we code?**

*Answer: Computers don't really know how to do anything. They have to be told exactly what to do as if they've never done it before.*

### **Do you find it easier to give instructions to a person or a computer? Why?**

*Possible answers: Computers because they will do exactly what you say. Humans because they can fill in the gaps if you forget to say something.*

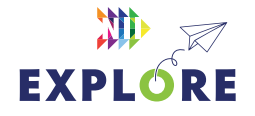

## <span id="page-14-0"></span>ACTIVITY 1 WORKSHEET

# **Everyday algorithms**

### **NAME**

### **YOUR TASK:**

### **How to...**

**1. Write your instructions here.**

**2. Did your partner know what to do? Edit your instructions and put it here.**

## **YOUR NEW TASK:**

**How to...**

**3. Write your instructions here.**

**4 . Did your partner know what to do? Edit your instructions and put it here.**

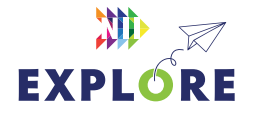

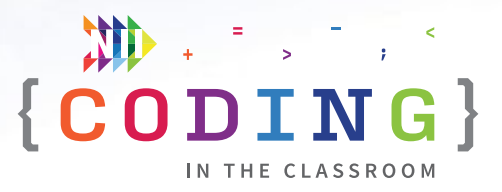

## <span id="page-15-0"></span>**ONLINE LESSON 2**

# **Build a maze game**

### **60 MINUTES**

Students will modify ("remix") an existing Scratch file to create their own maze game. The maze is designed so that students will have to add new code to complete each level. Students will learn about conditional statements and loops, while also reinforcing their knowledge of translations and rotations from math class.

### **CURRICULUM CONNECTIONS**

### **CODING**

- **Math C3.1** solve problems and create computational representations of mathematical situations by writing and executing code, including code that involves conditional statements and other control structures
- **Math C3.2**  read and alter existing code that involves conditional statements and other control structures, and describe how changes to the code affect the outcomes

### **GEOMETRIC AND SPATIAL REASONING**

- **Math E1.4** plot and read coordinates in the first quadrant of a Cartesian plane using various scales, and describe the translations that move a point from one coordinate to another
- Math **E1.5** describe and perform translations, reflections, and rotations up to 180° on a grid, and predict the results of these transformations

### QUICK LINKS

**Student Activity Link**  [scratch.mit.edu/](https://scratch.mit.edu/projects/721121679) [projects/721121679](https://scratch.mit.edu/projects/721121679) 

**Finished Example**  [scratch.mit.edu](https://scratch.mit.edu/projects/818522508)  [projects/818522508](https://scratch.mit.edu/projects/818522508)

**PowerPoint** Grade 5 – Week 2 – Video Games

**Quick Reference** Build a Maze Game (Mouse) – Quick Reference

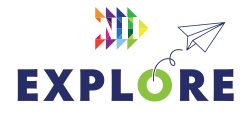

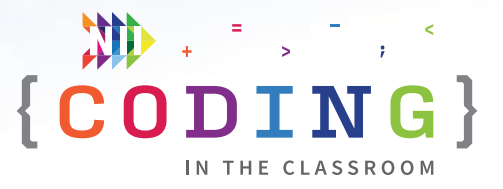

### <span id="page-16-0"></span>**LESSON BREAKDOWN**

### **SET UP**

Open the PowerPoint slides and the Scratch links on your own computer. Project for the students to see. Open or print the **Build a Maze Game (Mouse) - Quick Reference** for your own use during the lesson.

### **SLIDE 1 - WEEK 1 RECAP**

Ask students to recall what they learned about in the last online lesson.

### **SLIDES 2 TO 6 - HISTORY MINUTE**

Use slides to discuss video games as an application of coding. See slide notes for talking points.

### **DEMO**

Quickly show students what the completed maze game looks like to give them an idea of what they are working towards.

Click the green flag to start the game then use the arrow keys to guide the mouse to the donut.

**Link to finished game:** [scratch.mit.edu/projects/818522508](https://scratch.mit.edu/projects/818522508)

### **[LOG INTO SCRATCH](https://scratch.mit.edu/projects/784617308)**

Have students log into their Scratch accounts and open the student activity link.

Have them click "Remix" to make their own version of the project and give it a new title.

The project should start with Level 1 when they open the file (a mouse between two straight black lines).

### **LEVEL 1 - PICK A TARGET SPRITE**

Have students create a new sprite to be the target. In our finished example, the target sprite is a donut.

Ask students to share what they picked so you know they're ready.

### **INITIALIZE THE TARGET SPRITE**

Change the size of target sprite (e.g., donut) to make it fit inside the maze. "100 is the default size, set the size to a smaller number to make it smaller." You can edit the size in the sprite properties area.

Drag the target sprite to the end of the maze.

**NOTE:** We won't write any code for the target sprite in this lesson.

### **SET END CONDITION - STEP 1 IN QUICK REFERENCE**

Switch back over to the mouse's code. In the code for the mouse, we have pre-set a "repeat until" loop. Ask students when the game should repeat until. In other words, what is the goal?

**Answer:** In the code for the mouse, go to Sensing and add "**touching (target sprite)**" to the "repeat until" block [Step 1]. Explain: "We want the game to keep running until the mouse reaches the target."

### **ENABLE LEFT/RIGHT TRANSLATIONS - STEP 2 IN QUICK REFERENCE**

Now it's time to make our mouse sprite move.

Point out the pink **define enable translations** block. Ask students if they remember what translations are from math class **Answer:** Translations are when we shift a shape left/right/up/down.

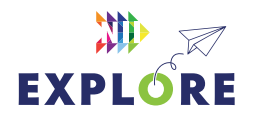

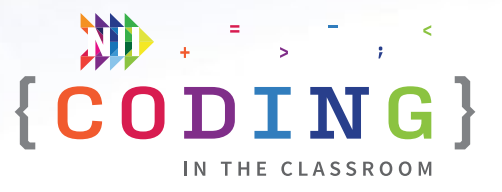

Under "define enable translations" we have pre-populated four conditional statements for the right/left/up/down arrows. For this level, we will start with the right/left arrows (we will come back to up/ down later in the lesson).

It's up to the students to figure out which of the blue Motion blocks to put inside the first two if-then blocks. Give them some time to do this. **HINT:** The x-coordinate tells us our left-right position.

**Answer:** if key (right arrow) pressed? then **→ change x by 4** and if key (left arrow) pressed? then **→ change x by -4** [Step 2].

The default is to change x by 10, but we recommend using 3 or 4 to allow finer control when navigating the maze. The mouse might move too quickly if you use bigger values.

### **PRELIMINARY TESTING**

Let students test their left and right arrows by completing the first level (Remember to hit the green flag to start the game). After they reach the target sprite, a broadcast message called "level complete" is sent. A text sprite is pre-programmed to appear when it receives this message.

### **LEVEL 2**

Have students change the backdrop to Level 2. They can do this by going to Looks and then clicking "next backdrop" or they can click on "Backdrops" in the "Stage" area (bottom right corner) and change to the Level 2 backdrop.

### **SETTING UP THE WALLS - STEP 3 IN QUICK REFERENCE**

This maze has walls, but at this point they don't actually do anything. Show students that you can beat Level 2 by going straight through the walls.

To make our walls work, we need to use something called a **conditional statement**. Explain if-then statements and where to find them in Scratch (the Control section).

"We use conditional statements, like these "if-then" blocks, to control what our programs do. The block checks IF a certain thing is true and if it is THEN it tells it what to do next."

From Control, put an **if <blank> then** block inside the repeat until loop after "enable translations" [Step 3a].

Go to Sensing and find "**touching color ( )?**". "Scratch can sense what colour your sprite is touching. What colour should we set this to?" (**Answer:** Black because it's the colour of the walls).

Add "touching color (black)?" into the blank of the conditional statement [3a continued]. To change the colour, click on the bubble. You can set the colour to black using the sliding bars (Saturation = 0, Brightness = 0) or by using the eye dropper tool and clicking on the maze walls.

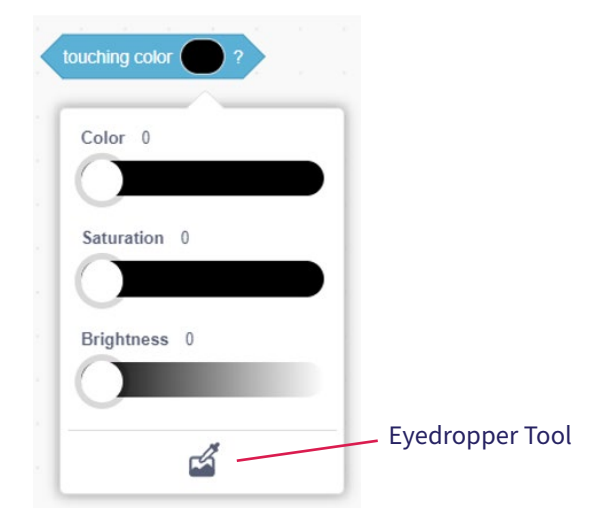

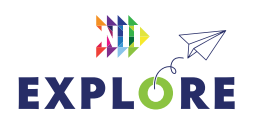

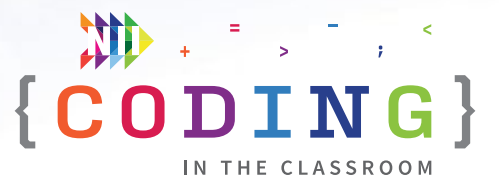

When you touch the black walls, what should happen? (Hit the wall).

Go to My Blocks and find the one called "hit wall". Add the **hit wall** block inside the if-then statement. [Step 3b]

**NOTE:** "Hit wall" is a custom block that we made. You can scroll to the far right of the code to see how it's defined.

**OPTIONAL:** Students could also add a sound effect that plays whenever they hit the wall. Just note that this could get out of hand if too many students are playing sound effects at the same time.

### **TEST THE WALLS**

Have students test the game by running into the walls on purpose.

Challenge them to see how far they can get – what's the issue? (Can only move right and left, can't go up and down).

### **ADD UP AND DOWN COMMANDS - STEP 4 IN QUICK REFERENCE**

Under "enable translations" there are empty conditional statements for the up and down arrows. Challenge students to figure out what needs to go inside the two statements.

**Answer:** if up arrow pressed? then **→ change y by 4** and if down arrow pressed? then **→ change y by -4** [Step 4].

### **TEST ALL FOUR MOVEMENTS**

Have students test their new code by trying to beat this level. **NOTE:** The most common mistake is that they've mixed up their x's and y's. Remind students that x is the horizontal direction and y is the vertical direction.

### **LEVEL 3**

Have students change the backdrop to Level 3. They can do this by going to Looks and then clicking "next backdrop" or they can click on "Backdrops" in the "Stage" area and change to the Level 3 backdrop.

### **ADD ROTATIONS - STEP 5 IN QUICK REFERENCE**

Ask students to try Level 3. What's the problem? (Mouse needs to turn).

Check if they remember the math term for turning. (Rotation) Rotations and translations are two types of transformation. In math, transformations are when we change shapes in some way. Show them that the **define enable rotations** block has two blank conditional statements.

In the first blanks, students will need to choose two keys (e.g., Z and C because they can be controlled with the left hand easily) to represent counterclockwise and clockwise rotation. Next, they will need to add the appropriate "turn \_\_\_ degrees" blocks.

**Example: if key (z) pressed? then**  $\rightarrow$  **turn**  $\bigcirc$  **4 degrees** and **if key (c) pressed? then → turn 4 degrees** [Step 5].

### **TEST AGAIN**

Have the students test their latest controls (translations and rotations) by completing Level 3.

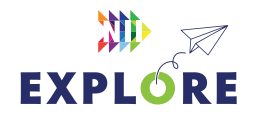

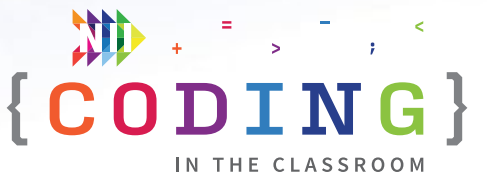

### <span id="page-19-0"></span>**BONUS - EXTRA LEVELS**

If time permits, it's fun for students to create their own level.

In backdrops, you'll find **Level 4**. This level is completely blank. Students can create their own maze using either the rectangle tool, line tool, or paintbrush tool. The colour should be pre-set to black, but students can change the colour using the same method as before.

Give students a chance to test their games with each other.

Finally, they could make their game automatically cycle through all the levels by putting all of their main program inside a **repeat (number of levels) loop** with a **wait 3 seconds** and **next backdrop** block at the end. See Steps 6a and 6b in Quick Reference.

### **SLIDE 7 - RECAP**

With about 5 minutes left in the class, switch back to the PowerPoint slides.

Ask students to recall what they learned. Ask if anyone can explain what a conditional statement is and where you find them in Scratch.

### **SLIDE 8 - POEM OF THE DAY**

Share this week's poem as a recap.

### **SLIDE 9 - WHAT'S NEXT?**

Quickly preview what you will be doing next week. You will be making an interactive animation.

Try **[Offline Activity 2 \(Conditional Rock-Paper-](#page-24-0)[Scissors\)](#page-24-0)** before the next online lesson.

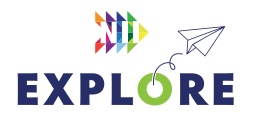

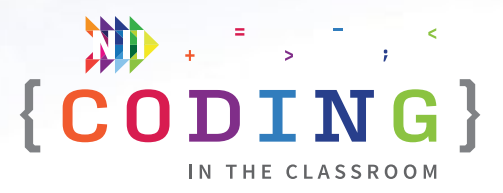

## <span id="page-20-0"></span>**QUICK REFERENCE Build a maze game** *(Mouse)*

The maze game involves moving a mouse sprite through a maze to reach a target sprite. The user controls the mouse using the keyboard and a "Level Complete" message appears when the mouse reaches its target. Some parts of the game are pre-made for the students, but they will need to add to the code to make it functional.

### **SET-UP**

- Have students log into their Scratch accounts and open student link
- Open both the student version and the finished game on your computer. You will demo the finished version then work from the student version.

### **THE CODE**

Here is the final code for each sprite. Areas in **GREY** are pre-coded for the students. Parts marked in **PINK** need to be added during the lesson. See the lesson plan on **Pages [5.1](#page-16-0)7** to **[5.20](#page-19-0)** for detailed instructions.

### QUICK LINKS

**Student Activity Link**  [scratch.mit.edu/](https://scratch.mit.edu/projects/721121679) [projects/721121679](https://scratch.mit.edu/projects/721121679)

**Finished Example** [scratch.mit.edu/](https://scratch.mit.edu/projects/818522508) [projects/818522508](https://scratch.mit.edu/projects/818522508)

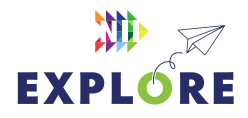

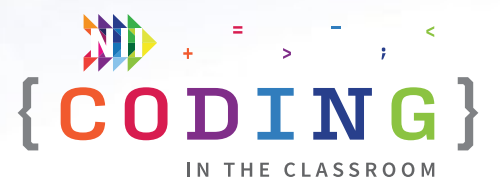

### **MOUSE SPRITE - MAIN PROGRAM**

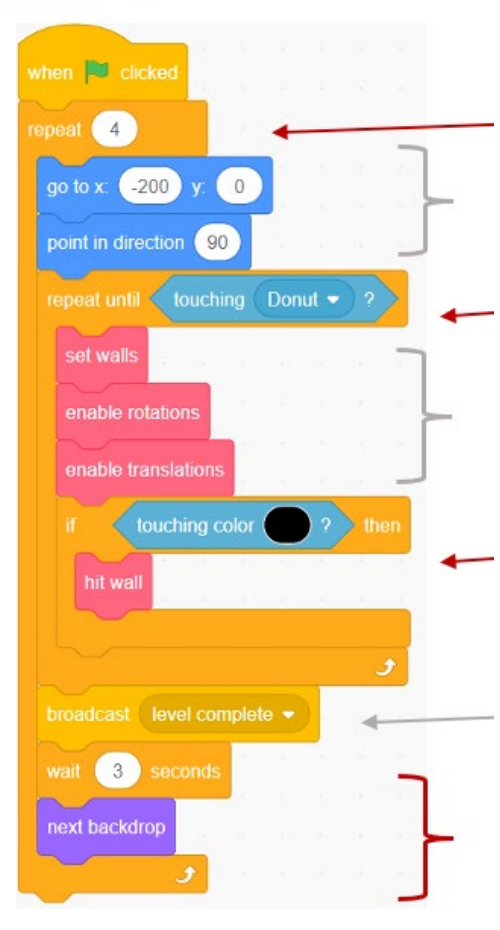

**Step 6a. OPTIONAL**  Cycle through all the levels.

Initialization of sprite position and direction.

**Step 1.** Make game repeat until the mouse touches the target sprite (e.g., donut).

Enables all sprite movements.

**Step 3a.** Add a conditional statement for when the mouse touches the black walls **Step 3b.** This custom "My Block" blocks the mouse from going through walls.

Triggers "Level Complete" message.

**Step 6b.** Wait a few seconds and then advance to the next level after reaching the target.

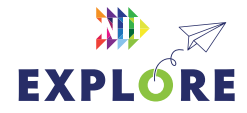

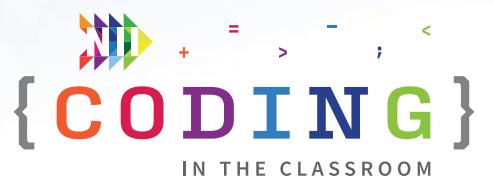

### **ENABLE TRANSLATIONS SUBPROGRAM**

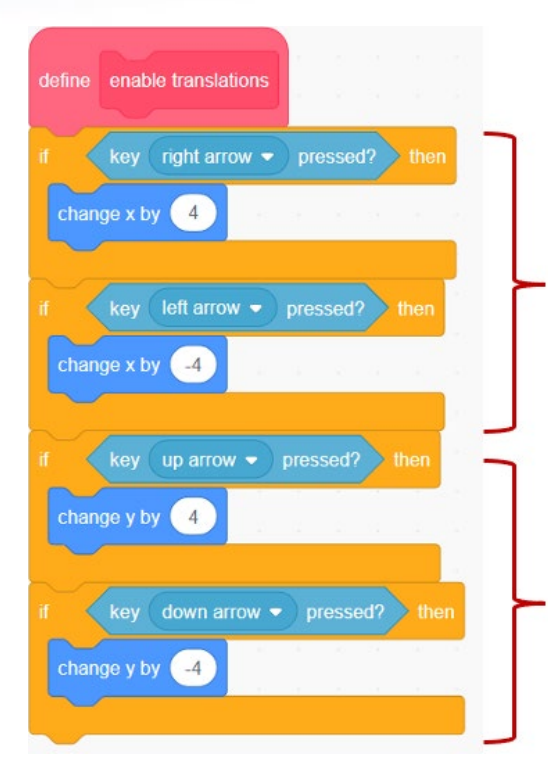

**Step 2.** Fill in these two conditional statements to enable left and right movement.

**Step 4.** Fill in these two conditional statements to enable up and down movement. Note that these blocks use **y not x**.

#### **ENABLE ROTATIONS SUBPROGRAM**

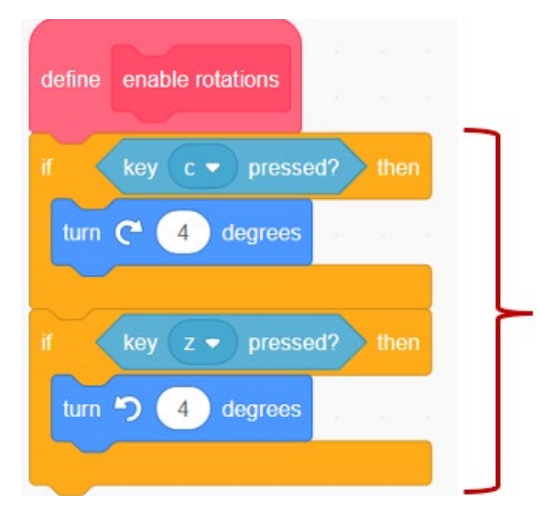

**Step 5.** Fill in these two conditional statements to enable left and right rotations. Students will also need to choose which two keys to use (e.g., C and Z).

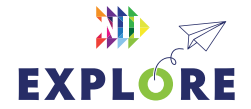

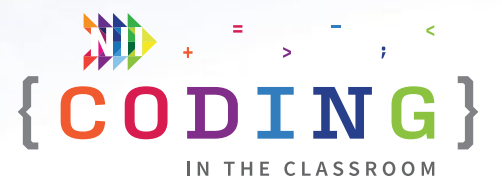

### **"HIDDEN" CODE**

This code is off to the far right of the coding window. It prevents the mouse from going through walls but is too finicky to make students code themselves. You can show them if they are interested or ask what it does.

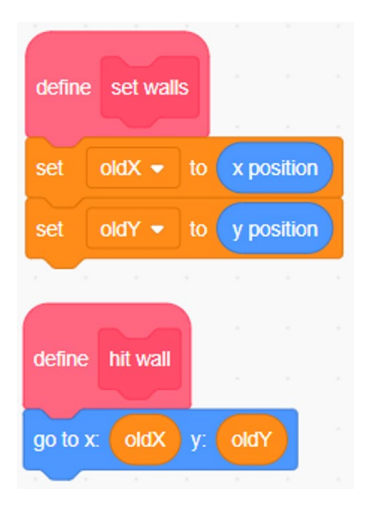

### **LEVEL COMPLETE SPRITE**

This sprite is pre-made and coded for the students. The sprite will hide when game begins and only appear once the player has reached the target sprite and the corresponding broadcast message has been sent.

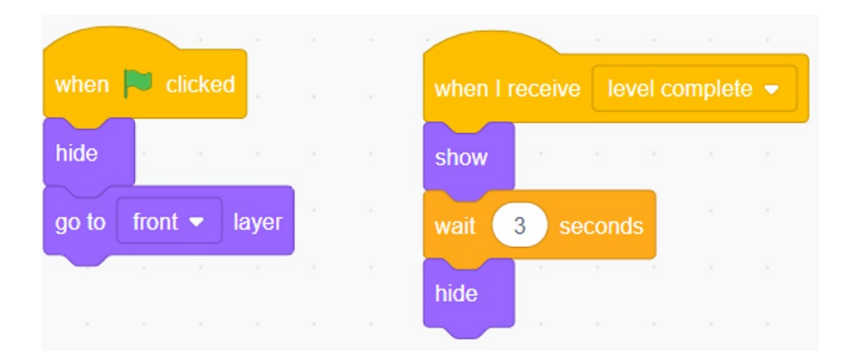

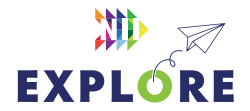

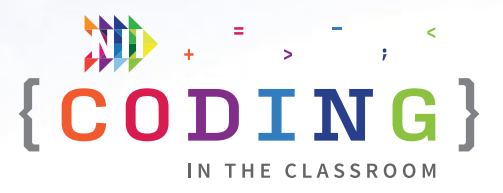

### <span id="page-24-0"></span>**OFFLINE ACTIVITY 2**

# **Conditional rock-paper-scissors**

### **30 MINUTES**

Practice evaluating conditional statements while engaging in some friendly competition!

### **LEARNING OBJECTIVES**

• Evaluate and execute "If-Else" conditional statements

### **CURRICULUM CONNECTIONS**

• Math C3.1 & C3.2 (Coding)

### **SET-UP**

Procure popsicle sticks or some other objects to use as counters. Print and cut out "If-Else" cards found on **Pages 5.27** to [5.29](#page-28-0). You will need 1 card per student.

### **INSTRUCTIONS**

### **SUMMARY**

Students will follow the conditional statements on their "If-Else" cards to play several games of rock-paper-scissors. They will use the popsicle sticks to track their wins and losses.

- 1. Ask students to recall what they learned about conditional statements in the online class.
- 2. Explain the premise of today's activity. **SAY** "We are going to play a rockpaper-scissors tournament, but instead of picking your moves, you'll each get a conditional statement that will tell you what to do."
- 3. Show an "If-Else" card and demonstrate how you would read it. For example, the card might say "**IF** your opponent has a pet **THEN** play rock **ELSE** play scissors". You would start by asking your opponent if they have a pet. If they do, then you will play rock in your game. If they don't, you will play scissors.

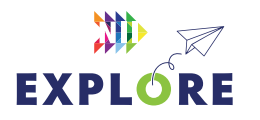

### MATERIALS

### **Each student will need:**

- **• 3 popsicle sticks or some other small markers (e.g. pencils)**
- **• 1 "If-Else" card**

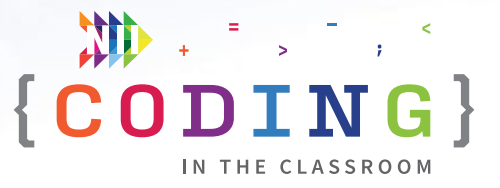

- 4. Pick a volunteer and give them an "If-Else" card. Play an example game against them.
- 5. Hand out 3 popsicle sticks and 1 "If-Else" card to each student. Give students a chance to read their card.
- 6. Have each student find a partner and play a practice match against them. Circle the room and check if students are having any trouble understanding their "If-Else" card.
- 7. Start the tournament. Students will move around the room playing a single game against different opponents. They will always choose their move based on their "If-Else" card. The loser gives one of their popsicle sticks to the winner. If it's a tie, both players keep their sticks and trade their "If-Else" cards. When a student runs out of sticks, they are out of the round and can play against other eliminated students for fun.
- 8. After several minutes, check which students have the most popsicle sticks.
- 9. Have students trade "If-Else" cards and redistribute the popsicle sticks so everyone has three sticks again. Play another round to give students practice evaluating their new conditional statement.
- 10. Play as many rounds as time allows, leaving a few minutes for a debrief discussion at the end.

### **DISCUSSION QUESTIONS**

**What are the key words that help you recognize a conditional statement?**

*Answer: If, then, else.*

**What was your conditional statement and how did you test if it was true or false?**

*Answers will vary.*

### **Why do you think the conditional statements were always about your opponent and not about yourself?**

*Answer: If the statement was about yourself, the answer would always be the same (e.g., you either have a pet or you don't) and we wouldn't really need to set conditions. Your opponent changes every time so you always have to re-check if the statement is true or false.*

### **We use conditional statements in our everyday lives, like "IF it's raining THEN bring an umbrella". What are some other examples you can think of?**

*Possible answers: IF hungry THEN have something to eat; IF it's recess time and sunny THEN go outside ELSE stay inside; IF tired or after 9 THEN go to bed; IF shoes are untied THEN tie them; IF someone sneezes THEN say "Bless you."*

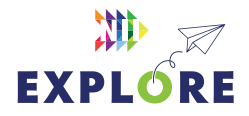

## <span id="page-26-0"></span>**IF ELSE cards (Page 1 of 3)** OFFLINE ACTIVITY 2

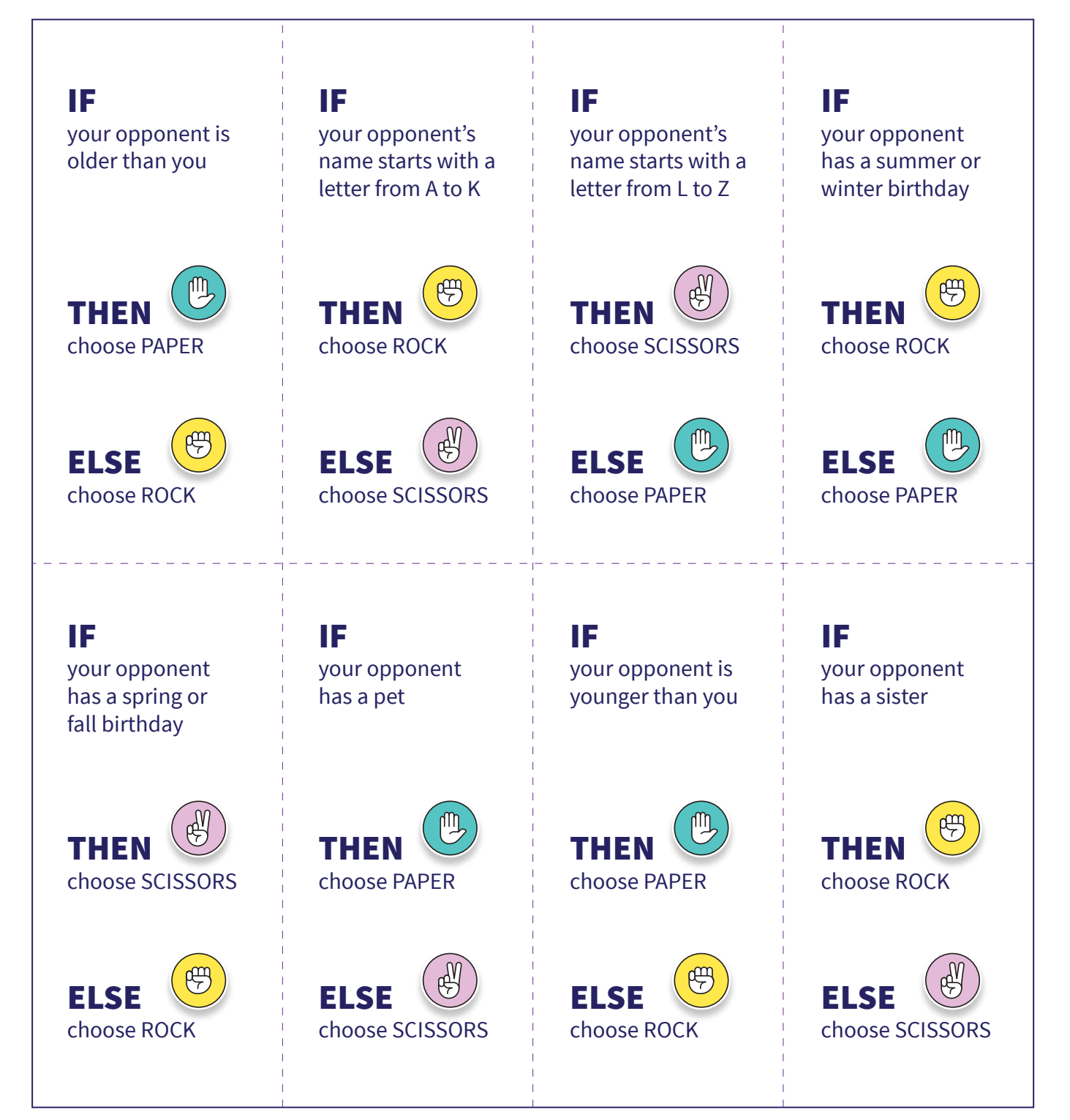

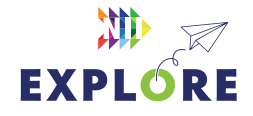

## **IF ELSE cards (Page 2 of 3)** OFFLINE ACTIVITY 2

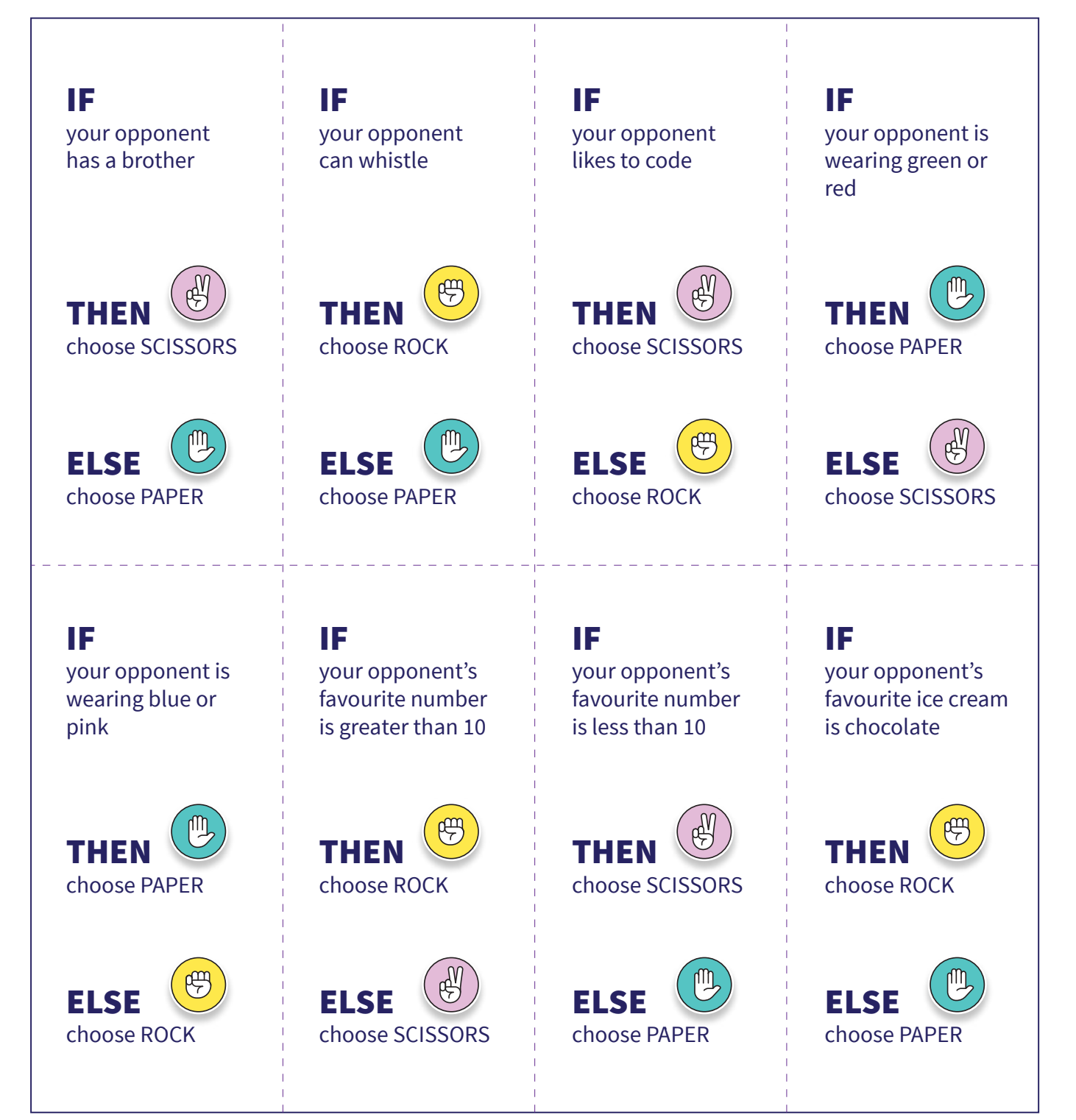

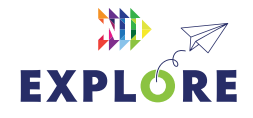

## <span id="page-28-0"></span>**IF ELSE cards (Page 3 of 3)** OFFLINE ACTIVITY 2

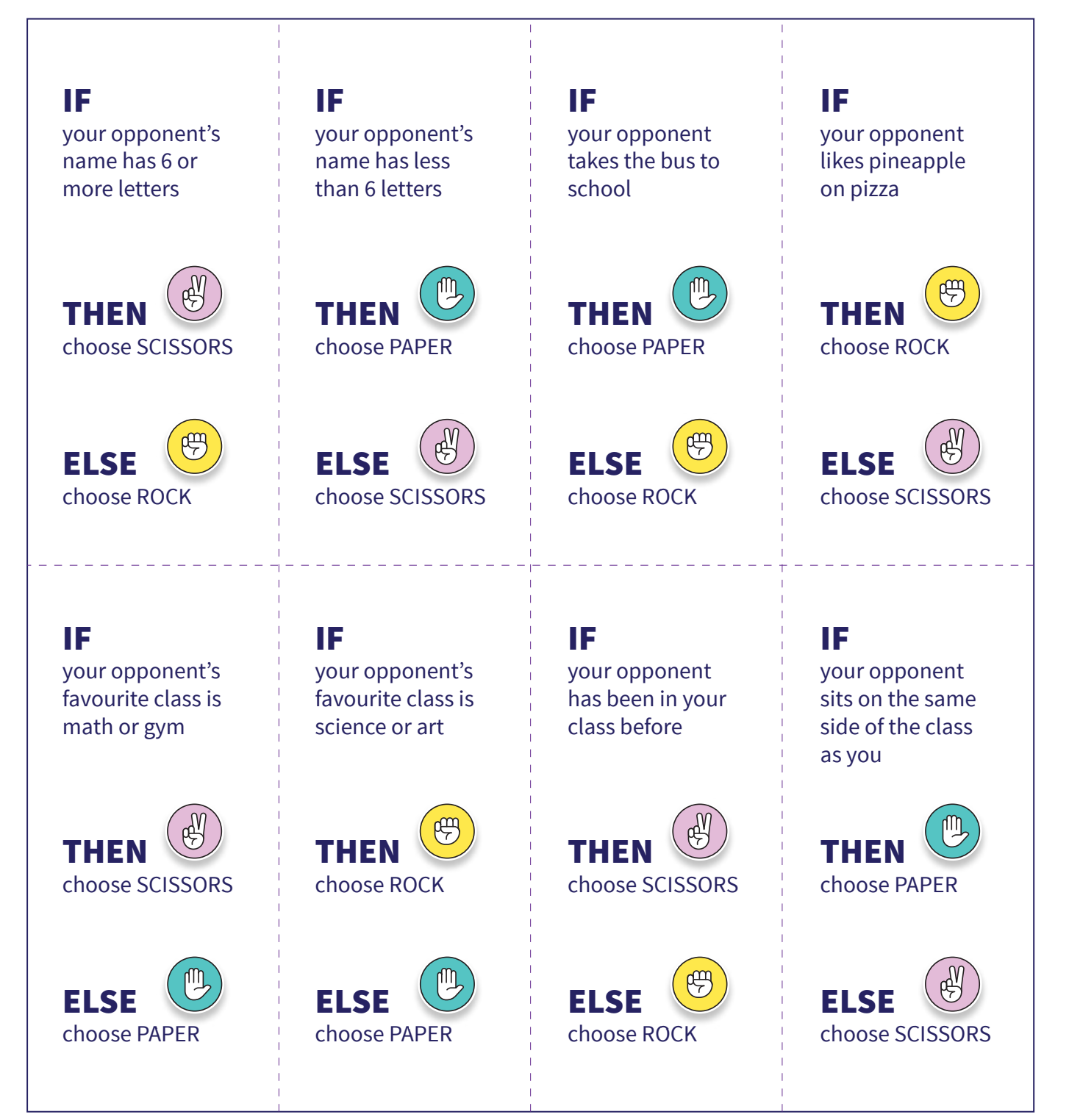

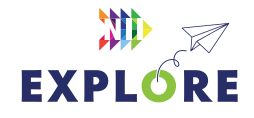

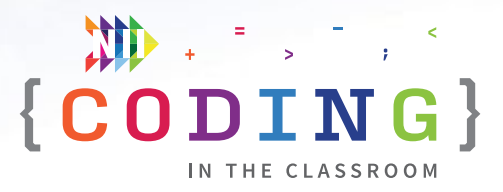

# <span id="page-29-0"></span>**ONLINE LESSON 3**

# **Make an interactive animation**

### **60 MINUTES**

Students will modify ("remix") an existing Scratch file to create an interactive animation. The story follows a magician who performs three different tricks. Their code will take user inputs and then use conditional statements to decide what will happen next.

### **CURRICULUM CONNECTIONS**

### **CODING**

- Math C3.1 solve problems and create computational representations of mathematical situations by writing and executing code, including code that involves conditional statements and other control structures
- **Math C3.2**  read and alter existing code that involves conditional statements and other control structures, and describe how changes to the code affect the outcomes

### **GEOMETRIC AND SPATIAL REASONING**

**Math E1.3** – plot and read coordinates in all four quadrants of a Cartesian plane, and describe the translations that move a point from one coordinate to another

### QUICK LINKS

**Student Activity Link**  [scratch.mit.edu/](https://scratch.mit.edu/projects/721404702) [projects/721404702](https://scratch.mit.edu/projects/721404702) 

**Finished Example**  [scratch.mit.edu/](https://scratch.mit.edu/projects/818524594) [projects/818524594](https://scratch.mit.edu/projects/818524594)

**PowerPoint**  Grade 5 – Week 3 – Animation and Final Project

**Quick Reference** Make an Interactive Animation – Quick Reference

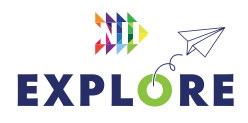

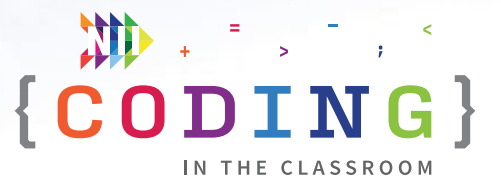

### **LESSON BREAKDOWN**

### **SLIDES 1 AND 2 - WEEKS 1 AND 2 RECAP**

Open the PowerPoint slides and the Scratch links on your own computer. Project for the students to see. Open or print the **Make an Interactive Animation - Quick Reference** for your own use during the lesson.

Ask students to recall what you discussed in the previous two lessons. "What are two types of control structure?" (Repeat loops and conditional statements) How do they work?

### **SLIDE 3 - PREVIEW**

Show "Today…" slide then preview this week's activity by showing the finished animation as an example.

### **Finished animation:** [scratch.mit.edu/projects/818524594](https://scratch.mit.edu/projects/818524594)

"We will be making an animation like Week 1, but this time it's interactive. The viewer gets to decide what happens next."

**NOTE:** For each question, the code is written so you only have to type the first letter for your answer. For example, "**(D)esert**" means that you can enter "D" to choose desert.

### **LOG INTO SCRATCH**

Have students log into their Scratch accounts and open the activity link.

Have them click "Remix" to make their own version of the project and then change the title to something of their choosing.

### **INPUTTING ANSWERS**

Show students the starting code and talk through what it does.

Talk about input and answers – "When you type in an answer, Scratch saves it as a temporary variable called "answer". In coding, we call this an input."

Here the code takes our answer and uses it in the say block so that the character says "My name is (answer)".

### **TRICK 1: TELEPORTATION - ADD TWO BACKDROPS**

Explain the first trick "We are going to switch to a new backdrop, but the viewer will get to pick which one."

### *Add two new backdrops*

Click "Choose a Backdrop" in the bottom right and choose a new one. Do this twice. You can view all your backdrops by clicking "Backdrops" in the bottom right and then "Backdrops" again in the top left.

Ask students which backdrops they chose.

### **CHANGING BACKDROPS - STEP 1 IN QUICK REFERENCE**

"Now we need to add code so that the viewer can choose which of these backdrops we go to."

Connect the section that begins "**say For my first trick, I'm going to teleport.**" to the main program.

In the **ask and wait** block, students will type "**Where should I go? (Option 1) or (Option 2)?**" [Step 1a]. Students can stylize their answer choices like this: (D)esert or (S)pace – that way the user knows that they only have to type a single letter to make a choice and reduces the chance of spelling mistakes. Instead of desert and space, students will use whichever two backdrops they chose.

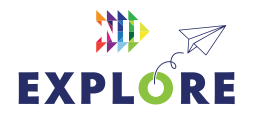

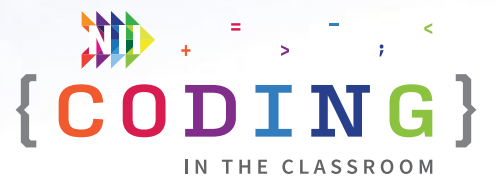

<span id="page-31-0"></span>Next, students will see two conditional (if-then) statements that say **if answer = (blank) then**. In the first blank, they will add the letter that represents their first backdrop (e.g., D for desert). Then, inside the conditional statement, they will add **switch backdrop to (Backdrop 1)**. They will repeat these steps for both backdrops.

Here's an example of what their code may look like:

**If answer = D then switch backdrop to Desert** and **If answer = S then switch backdrop to Space** [Step 1b]

### **TESTING FIRST TRICK**

Let students test everything they have so far by clicking the green flag – does their first trick work?

### **TRICK 2: MAKE A ROCK GROW OR LEVITATE**

Explain what the second trick will be. "We will make a rock either grow or levitate."

### **MAKE ROCK APPEAR - STEP 2 IN QUICK REFERENCE**

First, we need to make the rock appear on-screen.

Switch to the rock's code (choose Rock at the bottom) and add the following code to make it appear:

### **When backdrop switches to Desert → show**

### **When backdrop switches to Space - > show** [Step 2]

**NOTE:** Instead of desert and space, students will use whichever two backdrops they chose.

### **ASKING AUDIENCE**

"We have two tricks we can choose from. We can make the rock either grow or levitate."

Back in the magician's code, connect the section of code that begins "**Pretty cool, huh?**" to the main program.

This section already contains the code that asks the audience to choose either grow or levitate. However, students still need to tell the rock what to do when it receives the signal to perform one of these actions.

### **GROW - STEP 3 IN QUICK REFERENCE**

Back in the Rock's code, find the block that says **when I receive (grow)**. This is where we tell the rock how to grow.

If the rock isn't visible, go to Looks and click the purple "show" block so students can see it as they work.

Ask: Under "when I receive (grow)" what could we add?

Let students play around with different options in "Looks". Our finished version uses a repeat loop [Step 3a] but the simplest way to do it is with one "**set size to (blank)%**" block [Step 3b].

### **LEVITATE - STEP 4 IN QUICK REFERENCE**

Under "when I receive (levitate)" students will need to add some code.

Let them play around with blue Motion blocks and see what they come up with. The simplest solution is with a "**glide 1 secs to x:\_\_\_ y:\_\_\_\_\_**" [Step 4b] but there are other options that work [Step 4a].

To use the glide option, have students drag the rock to the position they want the rock to end up and then add in the glide block. Have them check that the x and y coordinates match the position they want.

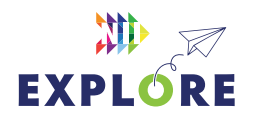

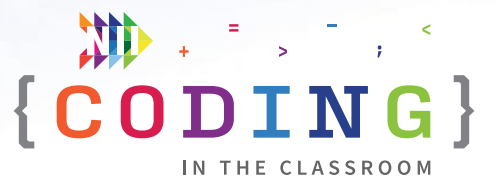

### **TESTING**

Test out what we have so far – do both tricks work?

**NOTE:** Check the time. You might not be able to get to the third trick so feel free to end this lesson here.

### **TRICK 3 - TRANSFIGURING THE ROCK**

If time allows, move on to the third and final trick. Start by explaining what the trick is "We will be transforming the rock into some other sprite."

### **OPTIONAL: PICKING SPRITES**

For simplicity, we have pre-chosen the Unicorn and Donut as the two options, but you could have students pick something else. If they make new sprites, have the students drag their chosen sprites to the position they want them (i.e., wherever the rock was) then add "**When green flag clicked → hide**" to initialize both new sprites.

### **ASKING THE QUESTION - STEP 5 IN QUICK REFERENCE**

In the magician's code, connect the final section of code (begins with "**Ta-da!**") to the main program. Students will need to add their answer choices (e.g., U for Unicorn, D for Donut) into the **ask and wait** block and the conditional statements.

Inside the two if-then statements, students need to add the appropriate broadcast messages like we did for the second trick e.g., "**broadcast (donut)**" if the user enters D for Donut [Step 5].

### **SHOWING SPRITES - STEP 6 IN QUICK REFERENCE**

Ask students what we will need to add to the new sprites' code to get them to appear at the right time.

### **Answer**: "**when I receive (donut) → show"** and **"when I receive (unicorn) → show**".

**NOTE:** The Rock has been pre-programmed to hide when either of these new sprites appear.

### **TEST ENTIRE ANIMATION**

Have students play through their entire animation – does it work? Have them share with fellow students.

### **SLIDE 4 - RECAP**

With about 5 minutes left in the class, switch back to the PowerPoint slides.

Review what students learned today and the entire coding program. Possible topics: Inputs, if-then (conditional) statements, repeat loops, Cartesian coordinates. See slide notes for talking points.

### **SLIDES 5 AND 6 - FINAL PROJECT PREVIEW**

Use the slides to explain the final project.

"You will be applying everything we've talked about to make your own animation. You can keep working on the one we made together and make it even better, or you can create something new."

"We will start by making something called a storyboard. Then we will make your story come to life using Scratch."

You can show this animation as an example: [scratch.mit.edu/projects/675171912](https://scratch.mit.edu/projects/675171912) 

When students are done, they will share their work for you to evaluate.

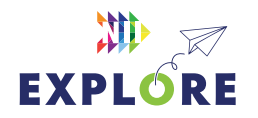

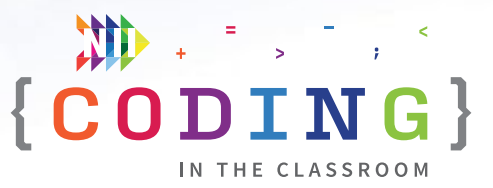

<span id="page-33-0"></span>NII Explore is always accepting student submissions. Email your students' projects to **[explore@nii.ca](mailto:explore%40nii.ca?subject=)** - we hand out prizes periodically for some of our favourite animations!

### **SLIDE 7 - POEM OF THE DAY**

Share the final Poem of the Day.

### **SLIDE 8 - WHAT'S NEXT?**

Complete the final project in the next couple weeks while this lesson is still fresh. If you haven't already, try out the offline activities with your class. Happy coding!

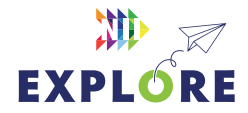

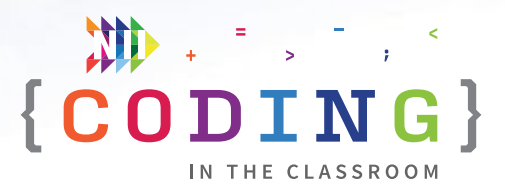

## <span id="page-34-0"></span>**QUICK REFERENCE**

# **Make an interactive animation**

The students will be animating a magic show in which the magician performs three different magic tricks. For each trick, the user (viewer) will choose between two options. Students will learn how to process inputs in Scratch and use conditional statements to control the output. Some of the code is pre-made, so students will be adding to the existing code.

### **SET UP**

- Have students log into their Scratch accounts and open student link
- Open both the student version and the finished game on your computer. You will demo the finished version then work from the student version

### **THE CODE**

Sections marked in **GREY** are pre-populated for the students. Steps marked in **PINK** will be added during the coding class. See the lesson plan on Pages [5.32](#page-31-0) to [5.34](#page-33-0) for more detailed instructions.

### QUICK LINKS

**Student Activity Link**  [scratch.mit.edu/](https://scratch.mit.edu/projects/721404702) [projects/721404702](https://scratch.mit.edu/projects/721404702)

**Finished Example**  [scratch.mit.edu/](https://scratch.mit.edu/projects/818524594) [projects/818524594](https://scratch.mit.edu/projects/818524594)

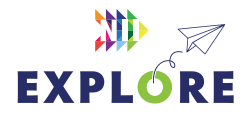

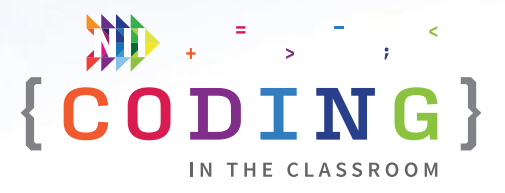

### **MAGICIAN (MAIN SPRITE)**

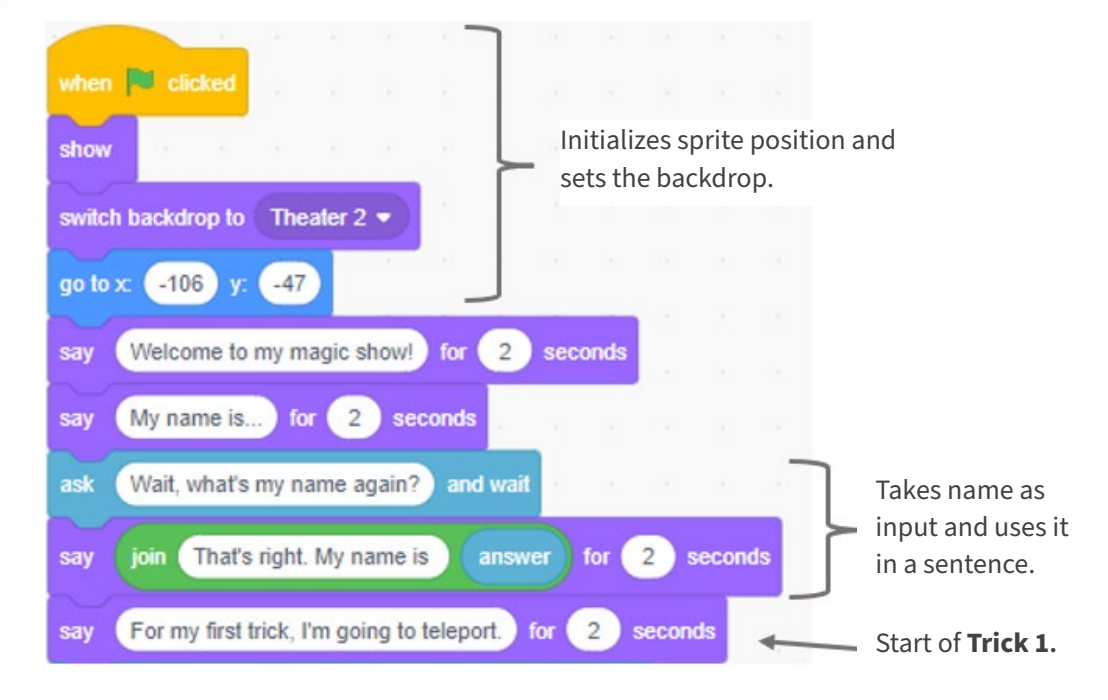

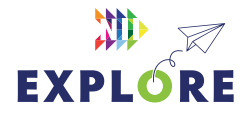

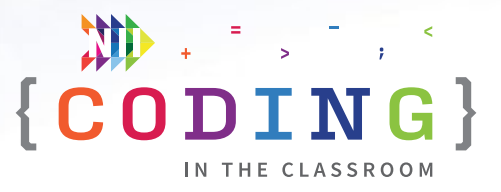

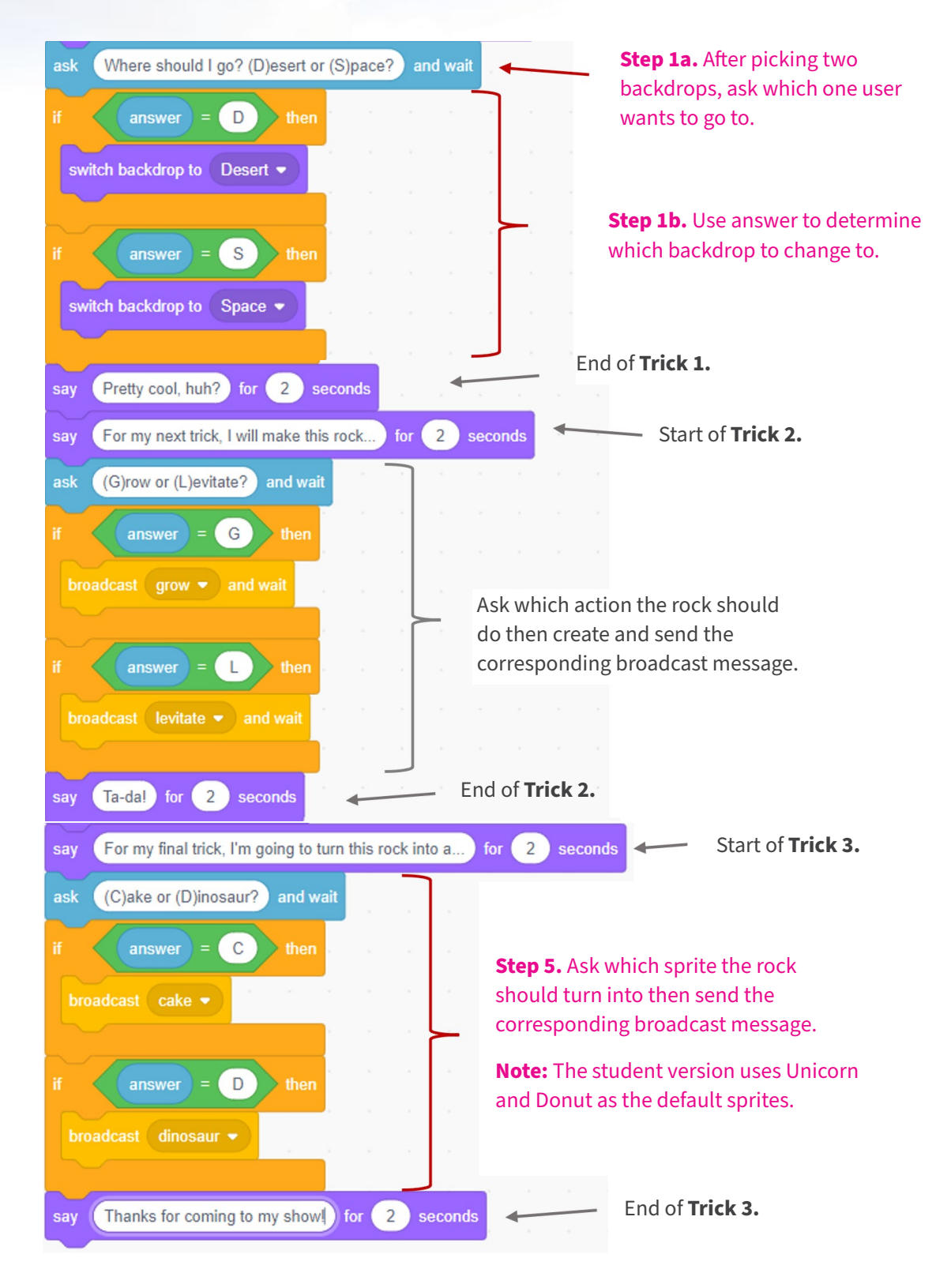

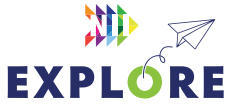

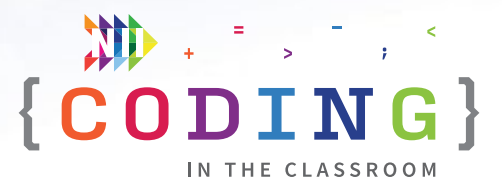

### **ROCK CODE - SECONDARY SPRITE**

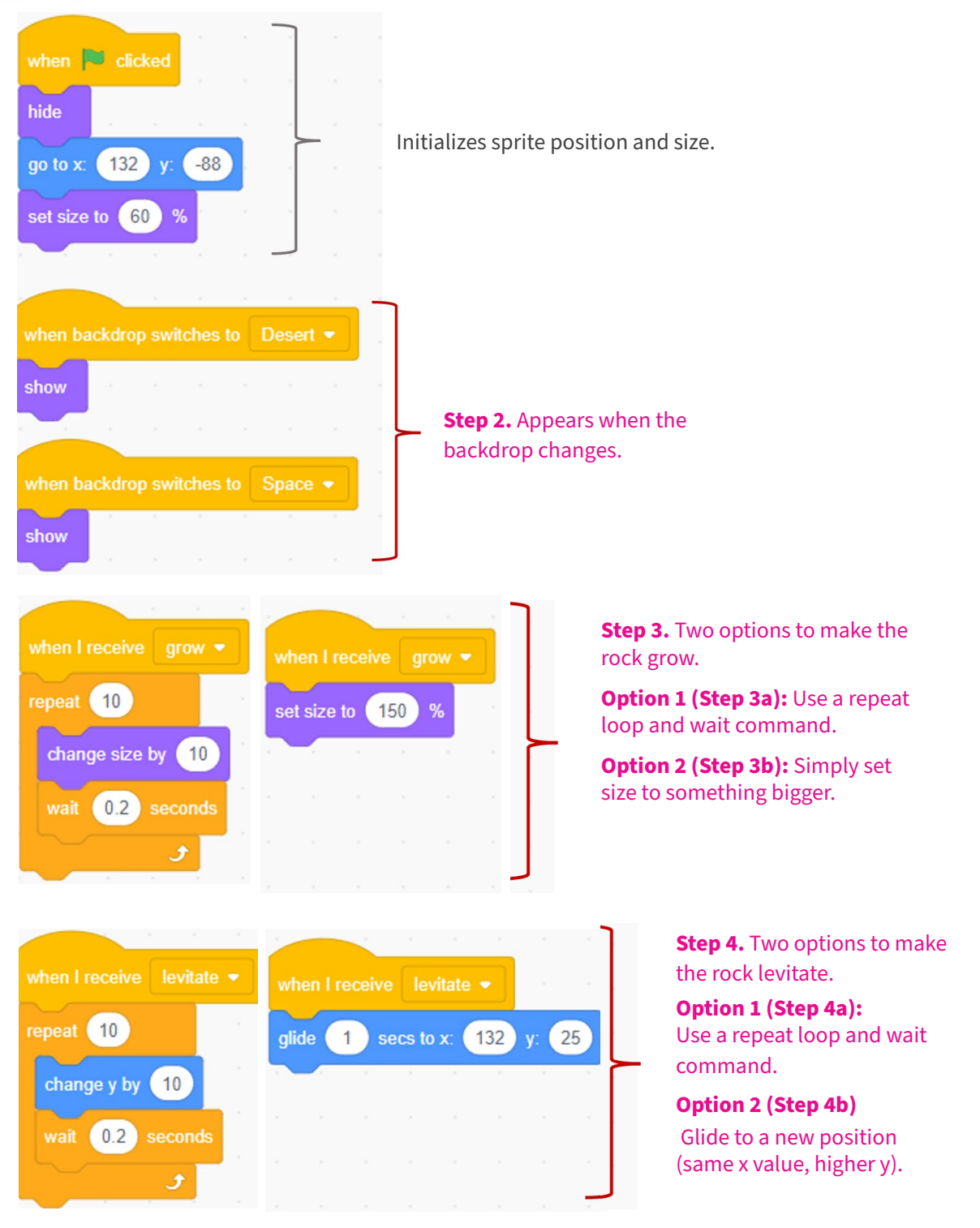

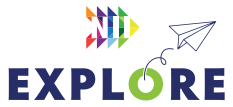

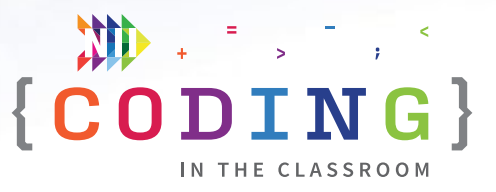

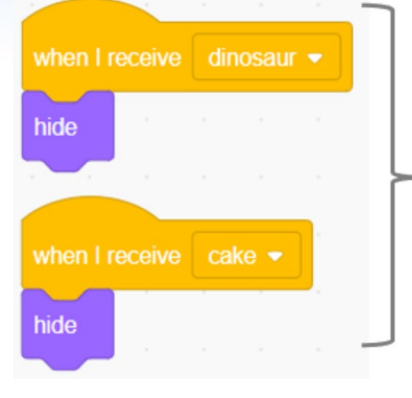

### **Trick 3**

Disappear when either of the new sprites appears.

### **NEW SPRITES - WHICHEVER SPRITES APPEAR IN TRICK 3, E.G., DONUT AND UNICORN**

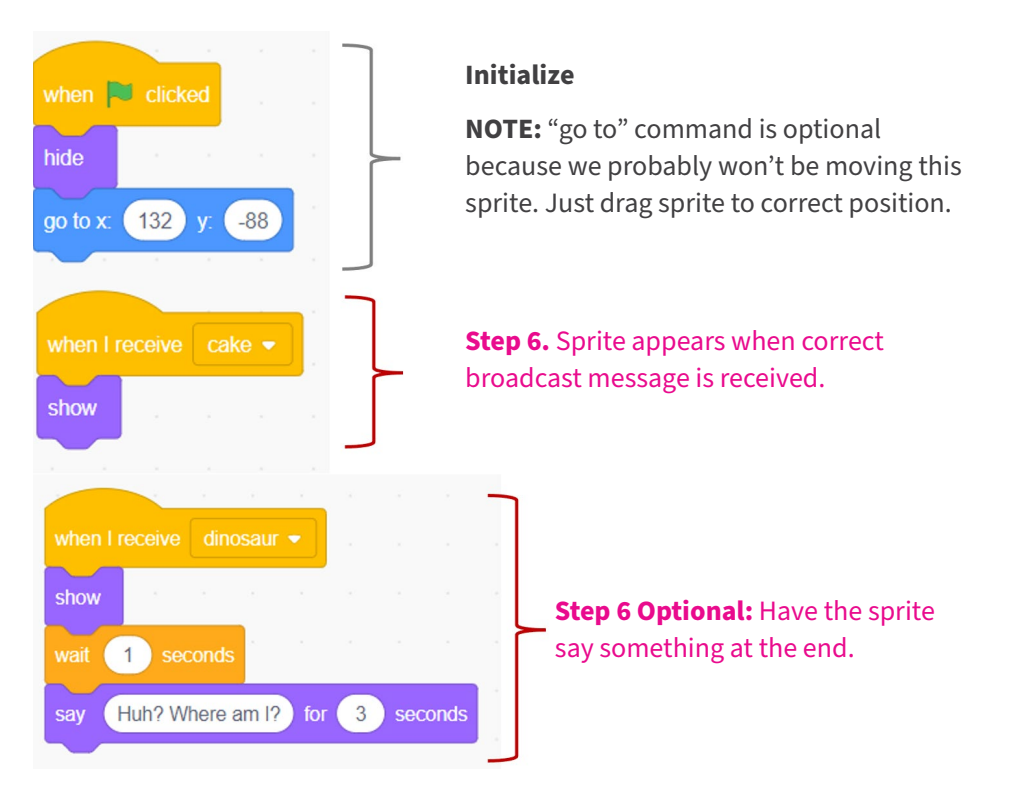

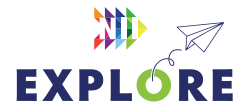

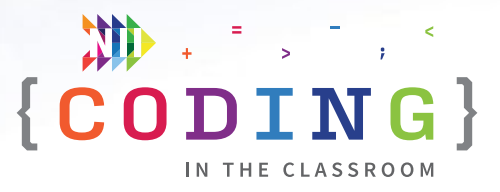

## <span id="page-39-0"></span>**OFFLINE ACTIVITY 3**

# **Animation storyboarding**

### **30 – 45 minutes**

Students will prepare for their final coding project by planning an animated story.

### **LEARNING OBJECTIVES**

- Create the storyboard for an original animation
- Plan a coding project

### **CURRICULUM CONNECTIONS**

- Math C3.1 & C3.2 (Coding)
- Language Writing

### **SET-UP**

Print the worksheets for the Animation Storyboard and the Final Project on the front and back of a single page. Open this **[animation example](https://scratch.mit.edu/projects/726809210)** on your computer and project. Watch this **[video tutorial](https://www.youtube.com/watch?v=QFCISLf-Ffo)** about the Final Project.

### **INSTRUCTIONS**

- 1. Ask students to recall what they learned in the online coding classes.
- 2. Explain the premise of the activity. **SAY** "You will be planning an animation like the ones we made in our coding classes. The next time we have the computers, you will be coding your animation in Scratch."
- 3. Show the animation example. **ASK** What kind of motions did they use? Does this give you any ideas for your story?

**NOTE:** This animation is more complex than what students are expected to make. It is meant to demonstrate many possibilities for what they could include in their own work.

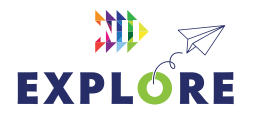

### MATERIALS

**Each student will need:**

- **• 1 worksheet**
- **• Something to write with**

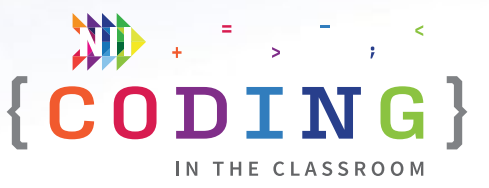

4. Hand out worksheets and review the instructions together. Demonstrate how to fill in the storyboard. They will sketch what each scene will roughly look like, and write a description of what happens in that scene.

There are guiding questions to help them plan each scene. The storyboard will provide some structure to their stories rather than being completely openended. Remind them that they will be using Scratch to make whatever they come up with.

5. Give students time to work on their stories. Circle the room to assist students as needed. You may want to have Scratch open on your computer to remind students of what characters and backdrops are available if they need inspiration.

### **POSSIBLE PROMPTS**

- How would this character move?
- Does your character have a name?
- What backdrop might this character move to?
- What character would they meet?
- What kind of relationship do these characters have?
- What would they say to each other?
- What sound effects would make sense in this scene?
- How could your story end?
- 6. When students are finished their storyboards, collect their worksheets. You will hand them back when you have computer time for the final project.

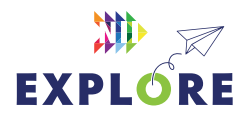

## <span id="page-41-0"></span>**Animation storyboarding** ACTIVITY 3 WORKSHEET

This sheet will help you plan your animation. Use the boxes to sketch what each scene will look like and then write a description of what happens. This is called a storyboard.

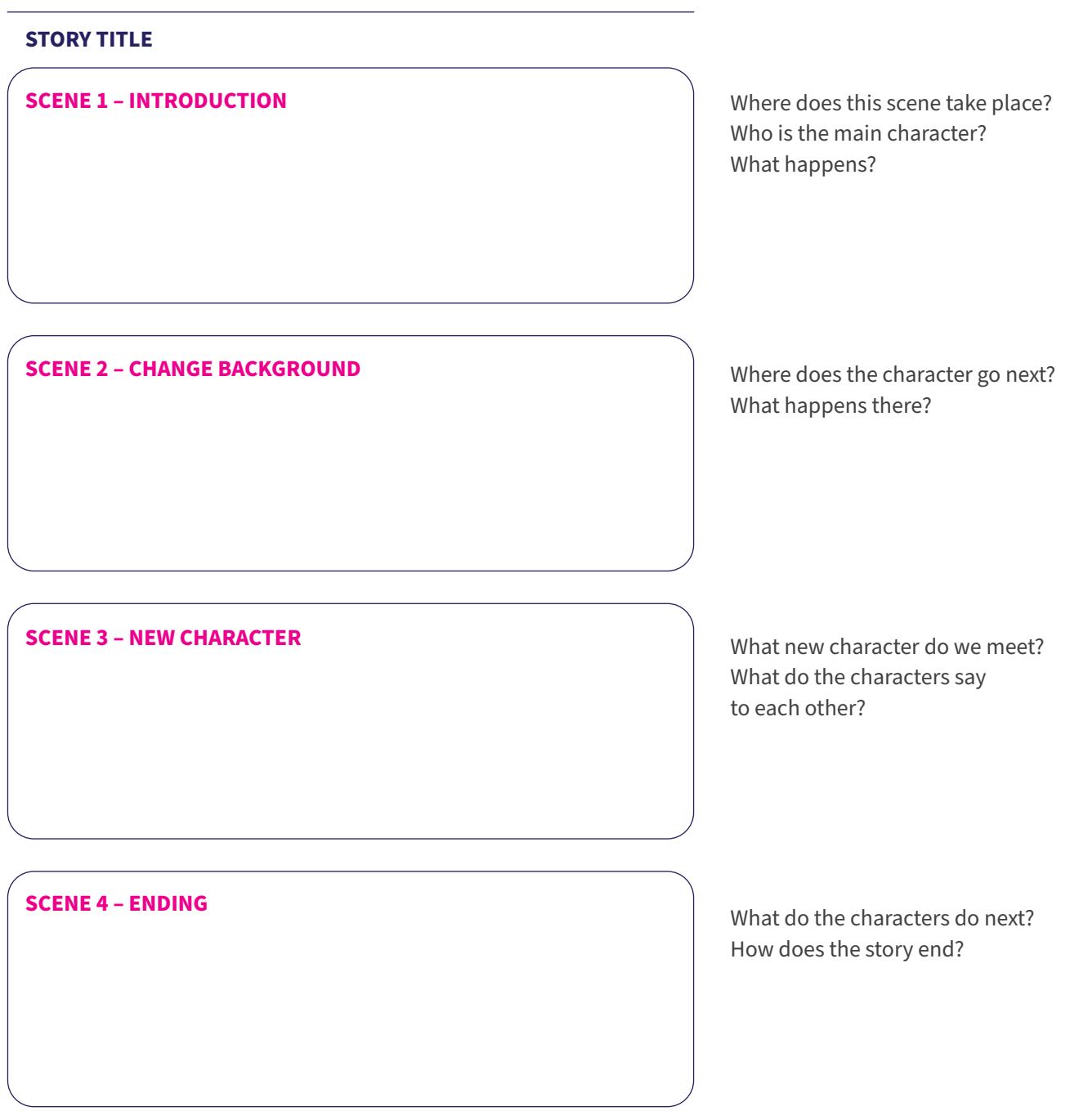

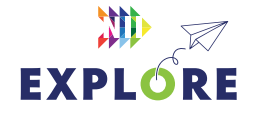

## FINAL PROJECT WORKSHEET

# **Make your own animated short**

Now it's time to turn your storyboard into a Scratch animation using code!

Your story should include:

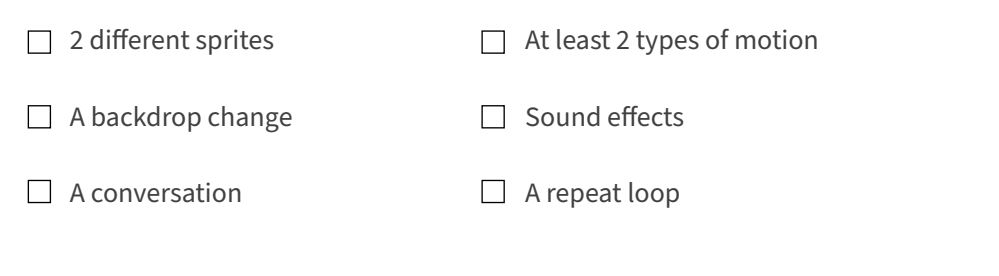

Your code will have lots of parts, but be sure to use all these blocks:

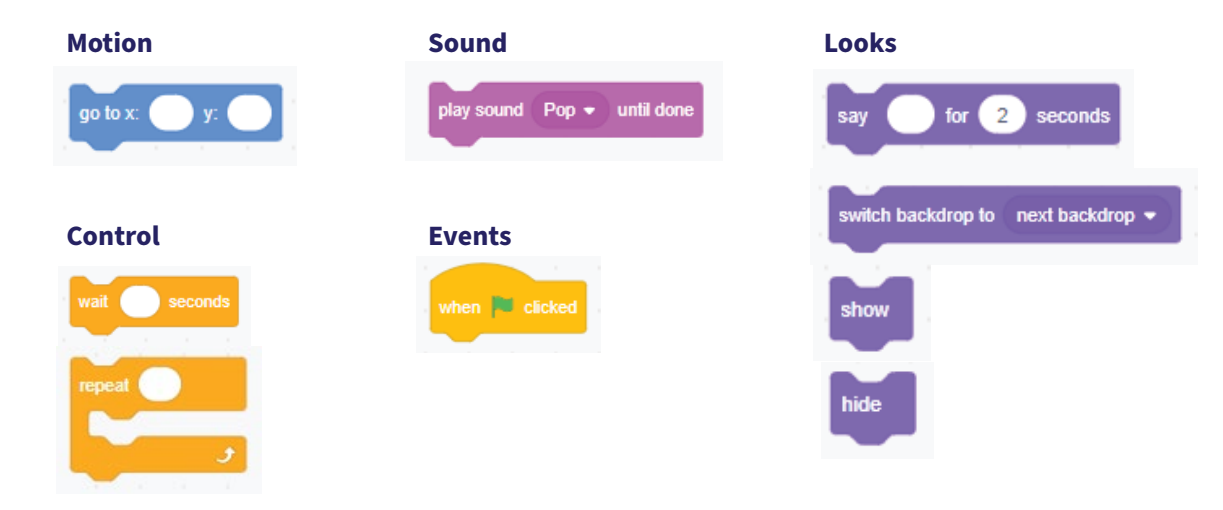

### **QUESTIONS**

1. What's a problem you had while coding? How did you try to fix it?

2. What is one new coding block you used? What does it do?

3. If you had more time, what would you add to your story?

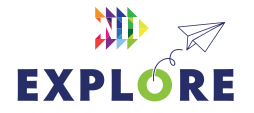

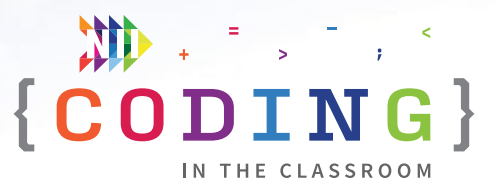

## <span id="page-43-0"></span>**FINAL PROJECT Make your own**

# **animated short**

### **60 MINUTES +**

Students will apply their coding knowledge to make their own animated short film. It's a fun opportunity to demonstrate what they've learned.

### **LEARNING OBJECTIVES**

- Build Scratch code with many different block types
- Code with control structures, including loops or conditional statements
- Write the script and dialogue for an original story

### **CURRICULUM CONNECTIONS**

- Math C3.1 & C3.2 (Coding)
- Media Literacy 3.4

### **SET-UP**

Have students log onto computers and open their Scratch accounts. Hand back storyboard worksheets from Activity 3.

### **INSTRUCTIONS**

### **SUMMARY**

Students will be using their storyboards from Activity 3 and turning them into an animation in Scratch. At the end, students will answer questions on their worksheet, and save their code for you to assess. See **ASSESSMENT** on [Page 5.47](#page-46-0).

- 1. Reiterate challenge to students. "You will be using everything we've learned about Scratch so far to make your own animated movie."
- 2. Hand back their worksheets and review the instructions on the back. It has a checklist of what elements to include in their animation and which Scratch blocks to use.

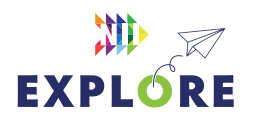

#### MATERIALS . . . . . . . . . . . . . . . . . .

### **Students will need:**

- **• Laptops or tablets**
- **• Scratch accounts**
- **• Worksheets from Activity 3**

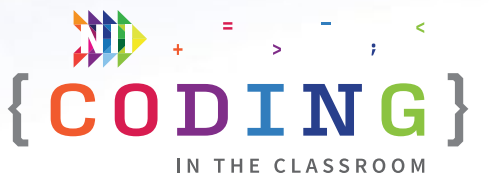

- 3. Have students create a new Scratch project. Remind them to name their projects to make it easier to find later.
- 4. Give students the rest of the period to work on their projects. Encourage students to try out different blocks if they aren't sure how to do something. Remind them to follow their storyboard, but let them know it's okay to make changes if needed.
- 5. Scratch will save their projects automatically as long as they are logged into their account. If students need more time, consider using another computer period to finish.

### 6. **PROJECT SUBMISSION**

Students will answer the reflection questions on their worksheet and hand it in. On Scratch, students will share their project, copy the link, and send it to you. Make sure to leave time (about 10 minutes) to do this.

### **Check out our** [video tutorial](https://www.youtube.com/watch?v=QFCISLf-Ffo&t=87s) **for instructions on sharing Scratch projects.**

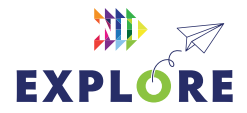

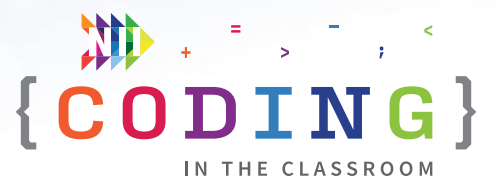

### <span id="page-45-0"></span>**FINAL PROJECT**

# **Assessment and evaluation**

When students have sent you their Scratch projects, you can view their code by clicking the link and then "See Inside". If they have included it in their code, you will be able to start viewing their animation by clicking the green flag. You can start your assessment by checking that the students used the following elements in their animation:

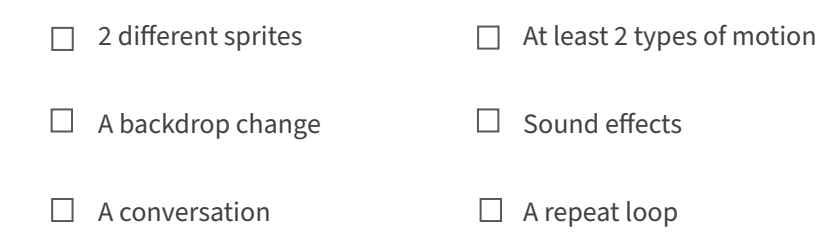

Next, you can look through their code to see which blocks they used. You can switch between sprites by clicking on the sprite names in the bottom right corner. The students were asked to use all of these blocks as a starting point:

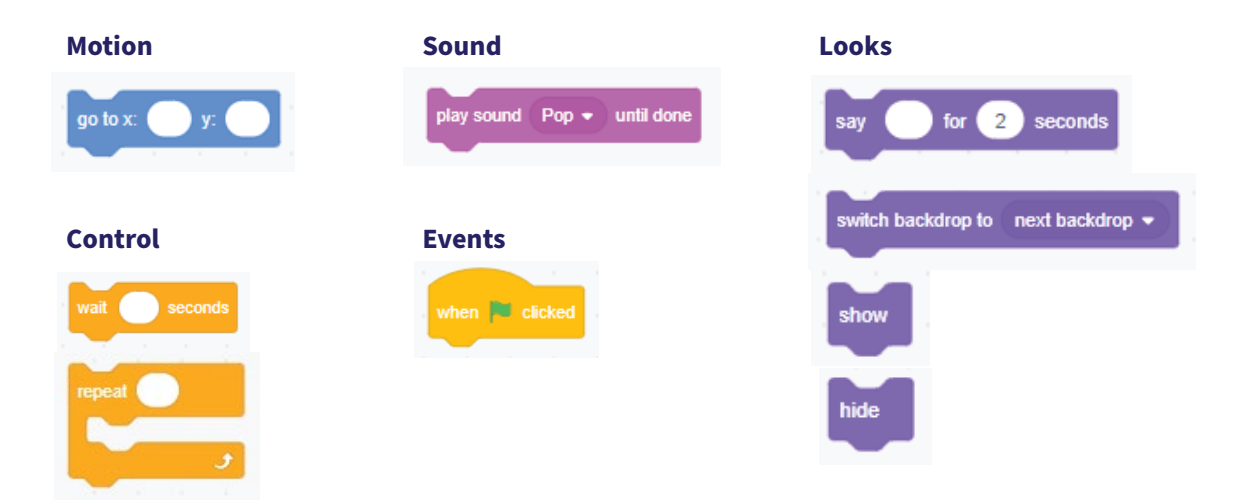

Students will probably use more blocks than the ones listed above, but these are the ones specified on their activity worksheet.

Read through both their code and their worksheet responses, then use the **[ASSESSMENT FRAMEWORK](#page-46-0)** on the next page to evaluate their work.

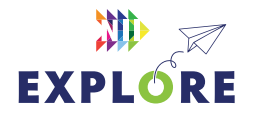

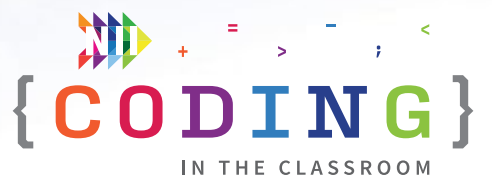

# <span id="page-46-0"></span>**Assessment framework**

This chart will help you assess your students' work during the Final Project and the Coding in the Classroom program as a whole. It is based on the Ontario Mathematics (2020) curriculum.

### **KNOWLEDGE AND UNDERSTANDING**

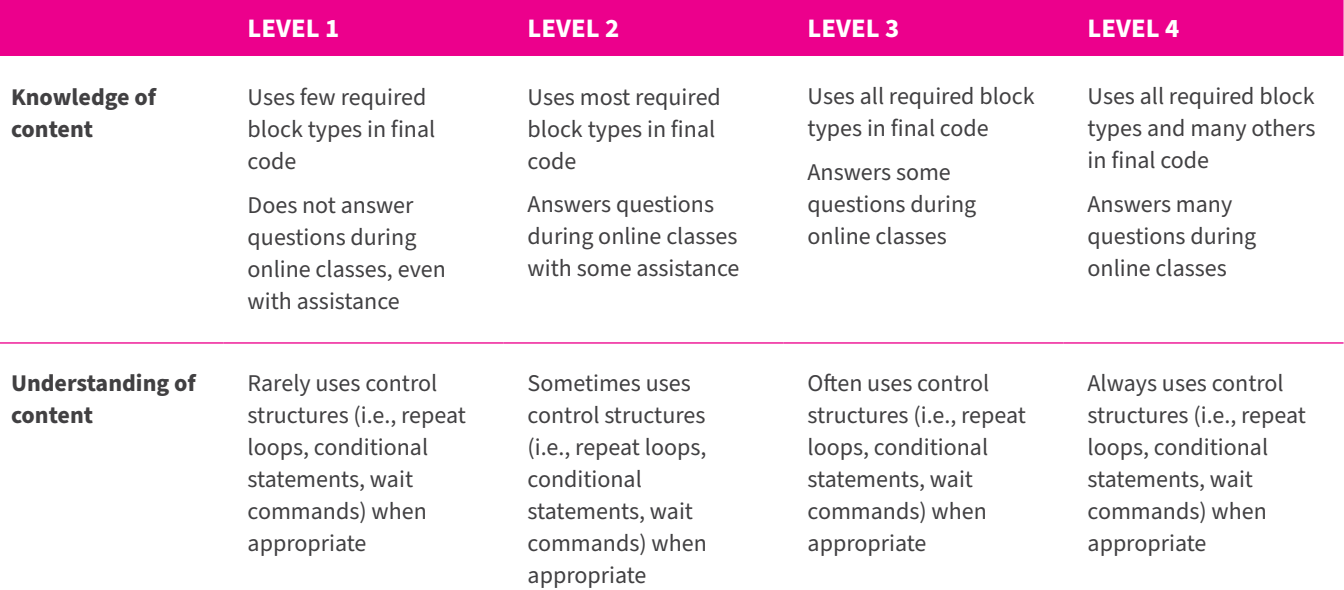

### **THINKING**

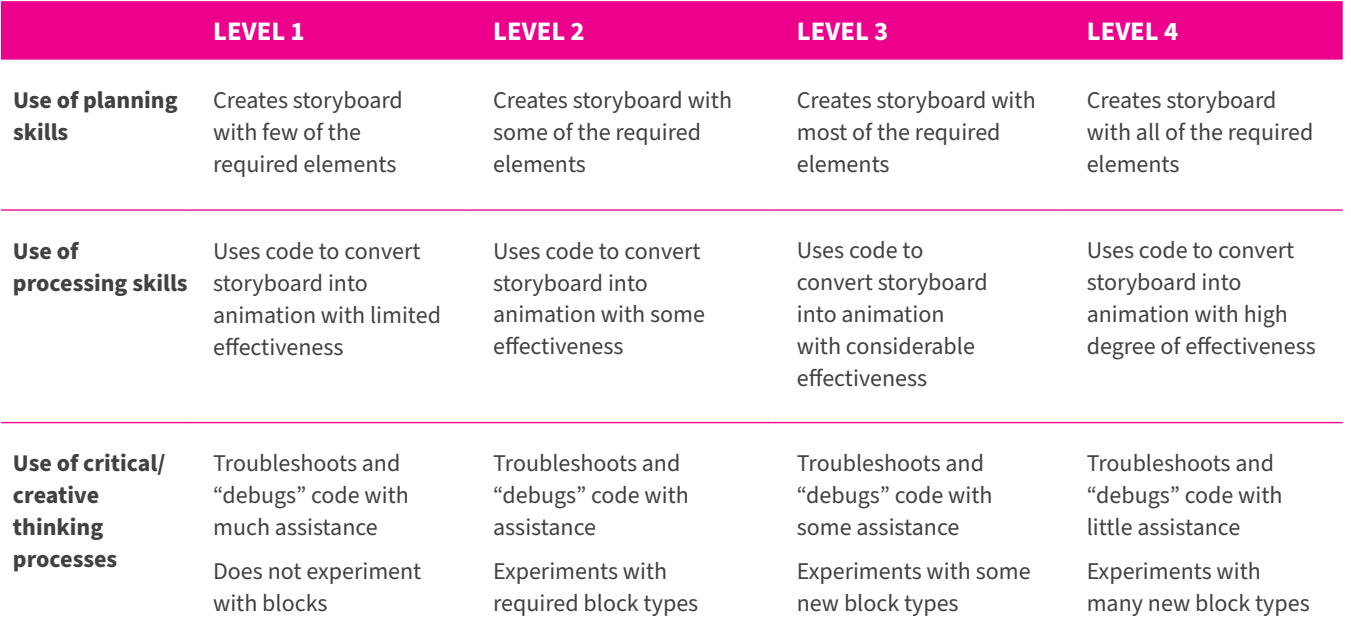

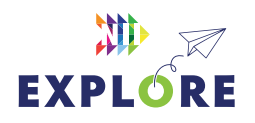

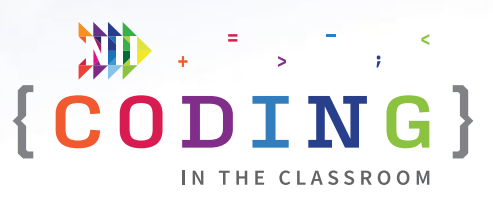

### **COMMUNICATION**

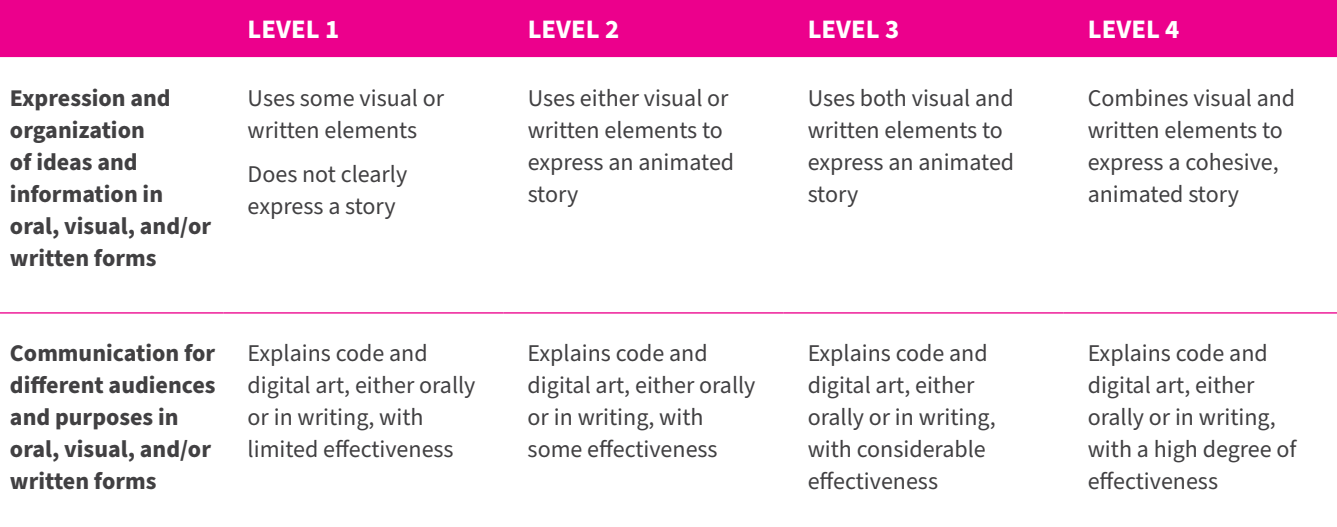

### **APPLICATION**

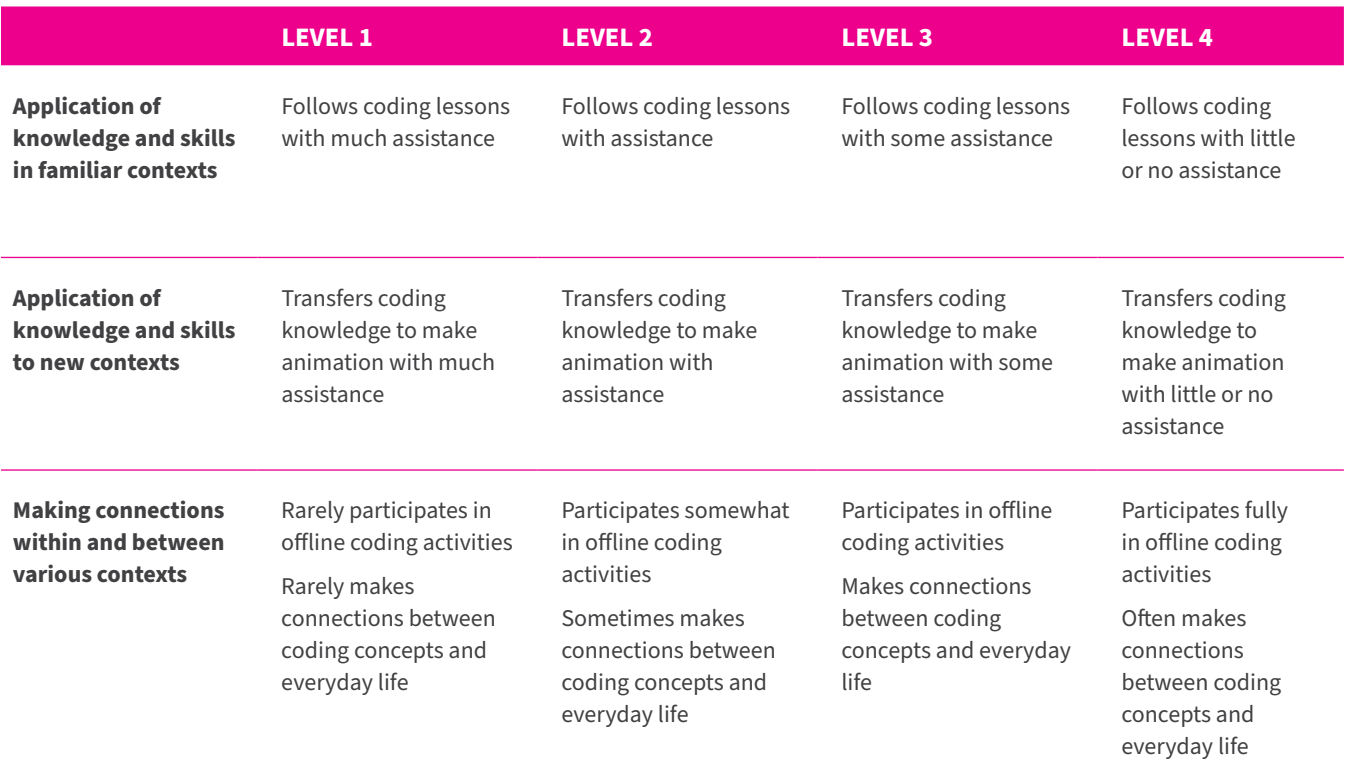

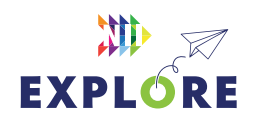

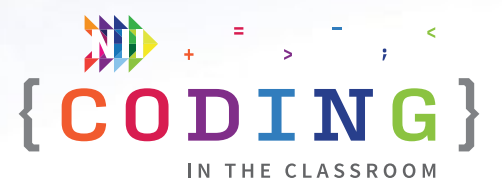

# <span id="page-48-0"></span>**Additional resources**

### **SCRATCH**

Scratch has a series of activity guides under the "Ideas" tab. There are also countless tutorials available on YouTube.

### [scratch.mit.edu/ideas](https://scratch.mit.edu/ideas)

### **CANADA LEARNING CODE**

From lesson plans to professional development, this website has a wealth of resources for teaching coding.

### [canadalearningcode.ca](https://www.canadalearningcode.ca/)

### **BLOCKLY GAMES**

These coding games cover a range of topics. Blockly offers a mix of block-based and text-based coding. The later levels of some lessons are quite tricky, but the first few levels should be accessible for Grade 5 students.

### [blockly.games](https://blockly.games/)

\*Coding screenshots are sourced from **scratch.mit.edu/**

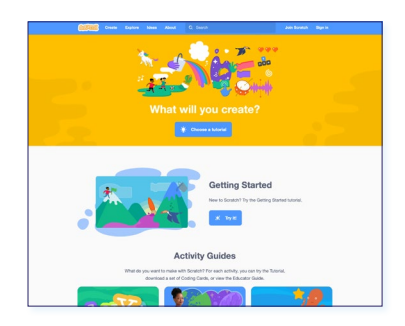

### *Scratch*

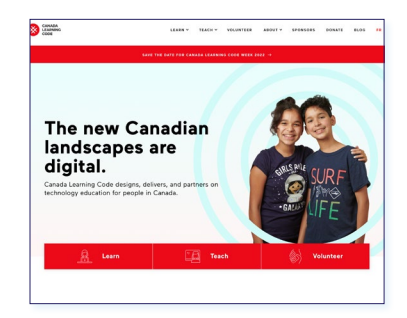

### *Canada Learning Code*

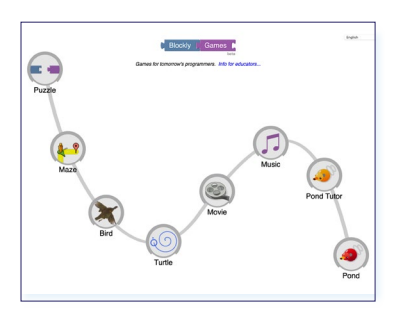

*Blockly Games*

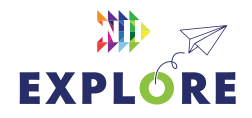